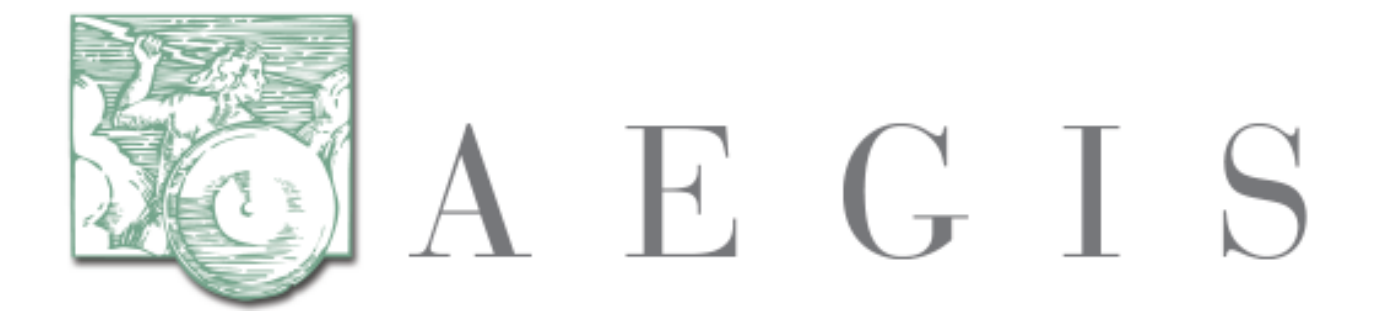

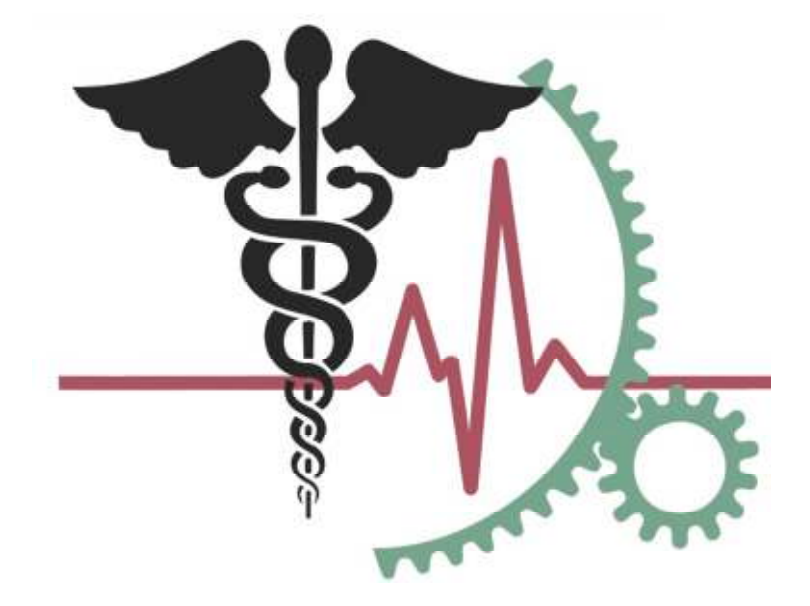

**Developers Integration Lab (DIL)** 

**User Guide, Version 2.8** 

**7/17/2013**

# **REVISION HISTORY**

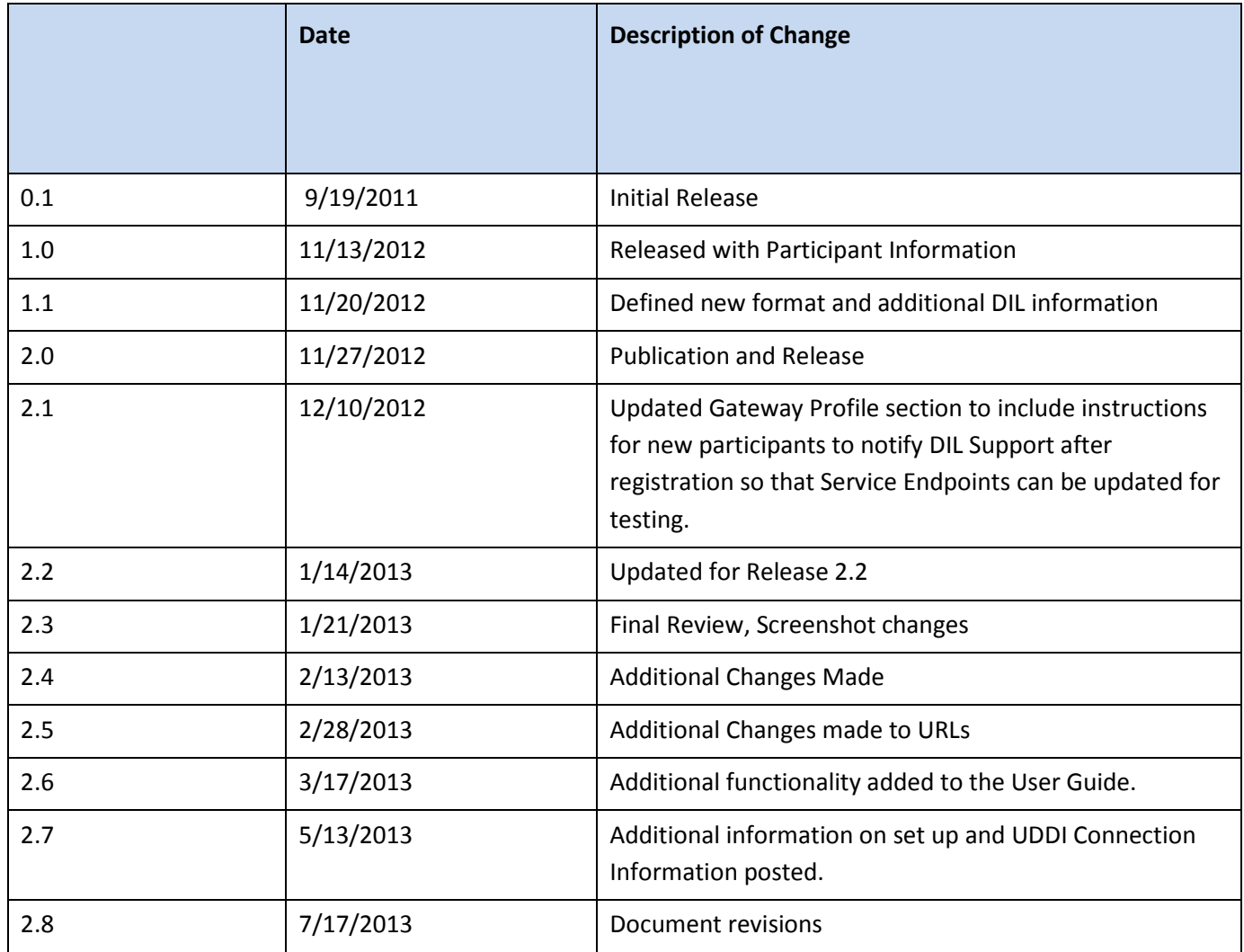

# **TABLE OF CONTENTS**

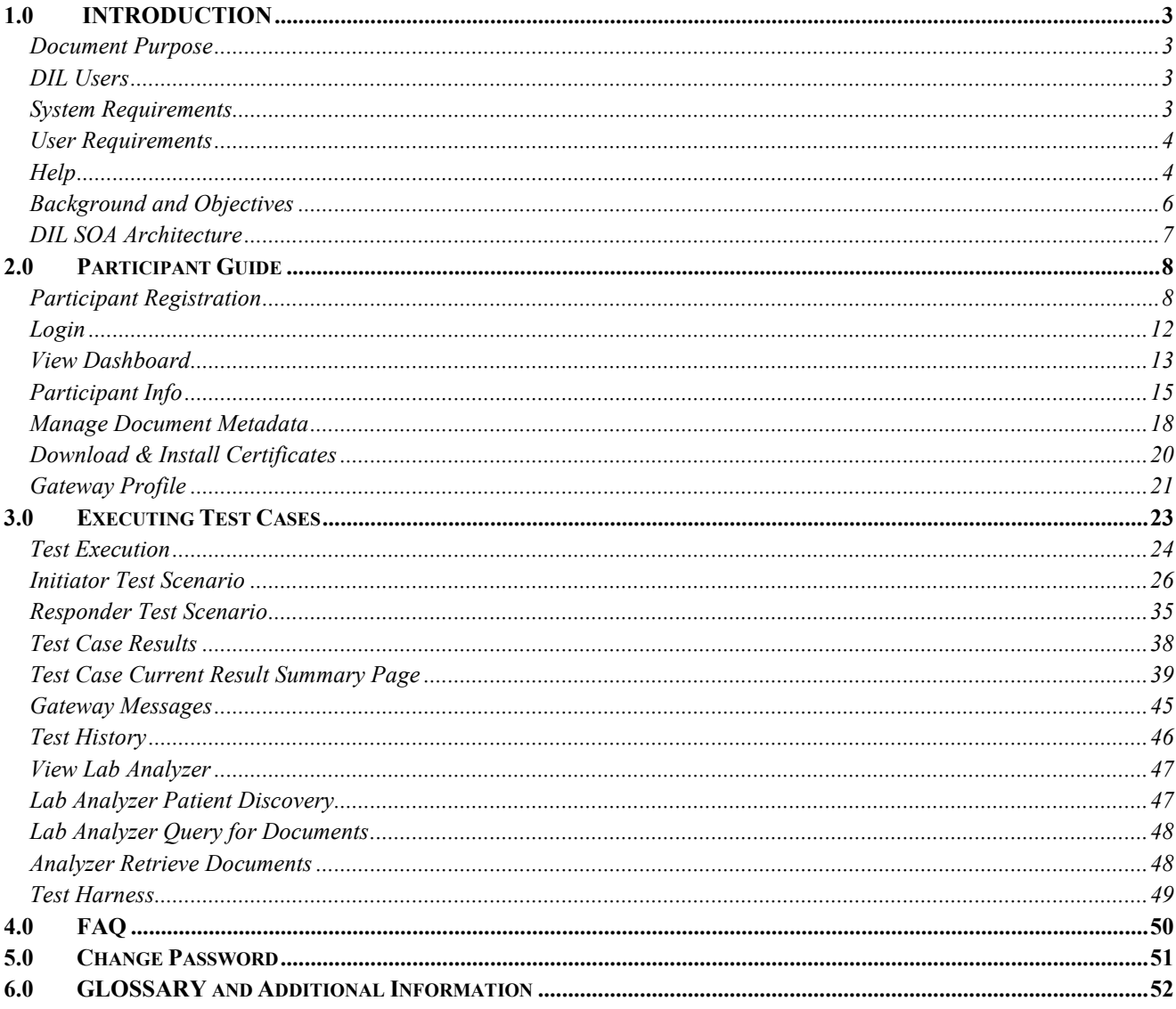

## **1.0 INTRODUCTION**

#### **Document Purpose**

The purpose of this document is to describe the functionality available to a Participant user in the Developer Integration Lab (DIL) application. The document will describe how to utilize common functions within the DIL:

- New User Registration
- Set Up Test
- Test Execution
- Gateway Transactions
- Participant Info
- Gateway Profile
- Test Harness
- Lab Analyzer
- FAQ
- User Guide
- Change Password

The Download Certificates function is covered at a high level within this User Guide. The majority of the Certificate Download and Installation functionalities are covered here: Certificate Download and Install Instructions.

#### **DIL Users**

The DIL is intended for use by developers from various organizations including, but not limited to

- eHealth Exchange Participants
- Federal Partners
- Hospitals/Universities/Providers

#### **System Requirements**

- Internet Access
	- o Compatible Browser (Please note that screen shots are included throughout this document. Your browser may display some of the images differently.)
		- **Firefox**
		- $I = 1E8$
		- IE9
		- **Google Chrome**

#### **Safari**

## **User Requirements**

Prior to onboarding onto the DIL, the participant should have the following items ready for use:

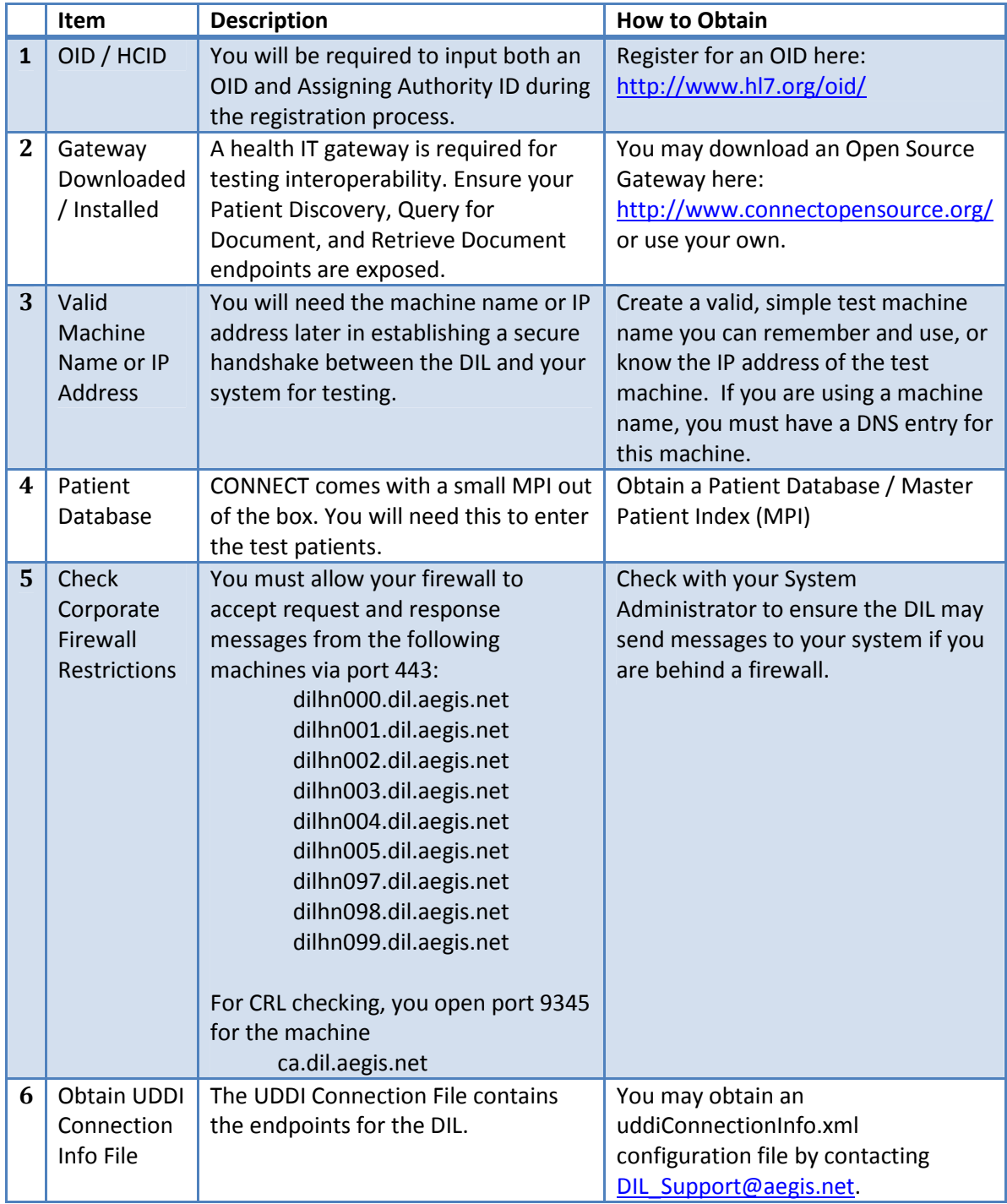

#### **Help**

Various screens include access to the DIL online help documentation. The DIL online User Guide can be accessed

from this icon:

?

For additional assistance, please contact **DIL\_Support@aegis.net** or click the "DIL Support" hyperlink in the upper-right hand corner of any page within the DIL:

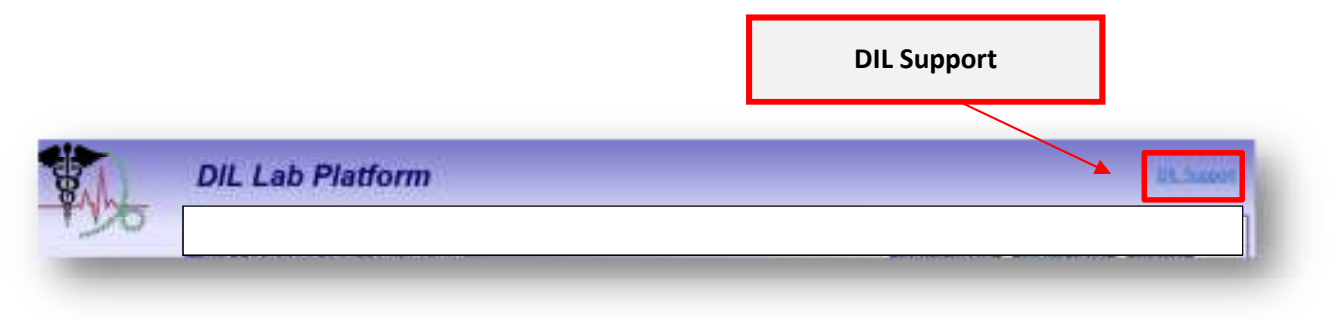

In addition, training and demonstration video is available for public viewing here: http://www.youtube.com/channel/UCLJWb9TvjoJuPnTEcj9MsOQ/videos.

The video outlines the basic steps of On Boarding and executing an initial set of tests. The video can be used in conjunction with this User Guide to help you get started in the DIL.

## **Background and Objectives**

With the implementation of Meaningful Use Stage 2, a Healthcare provider must properly implement an Electronic Health Record (EHR) system and have it successfully exchange information or 'interoperate' within a Health Information Exchange (HIE) environment on the public internet. The healthcare organizations exchanging information over an HIE will operate as a 'node' on that network. These nodes may all use a different EHR vendor system, and in order for these systems to connect, an adapter and gateway layer must be developed and connected to the EHR vendor system to exchange healthcare information with another organization bidirectionally.

Facilitating the interoperability testing among these organizations manually is time-consuming and requires a lot of overhead. The Developers Integration Lab (DIL) provides a method for a participant to point their gateway endpoints to the DIL and begin service testing (Patient Discovery (PD), Query for Document (QD), Retrieve Document (RD), among other services) against multiple versions of gateways and corresponding adapters to ensure interoperability and qualify for meaningful use.

The DIL provides a platform for non-CONNECT gateway products to test eHealth Exchange and IHE Conformance and Interoperability with the Exchange (formerly NHIN) specifications or IHE Specification. The DIL seeks to provide a community approach to open source development contribution and integration which will not impact the CONNECT Development Team. It does so by providing independent and enhanced testing capabilities.

#### **DIL SOA Architecture**

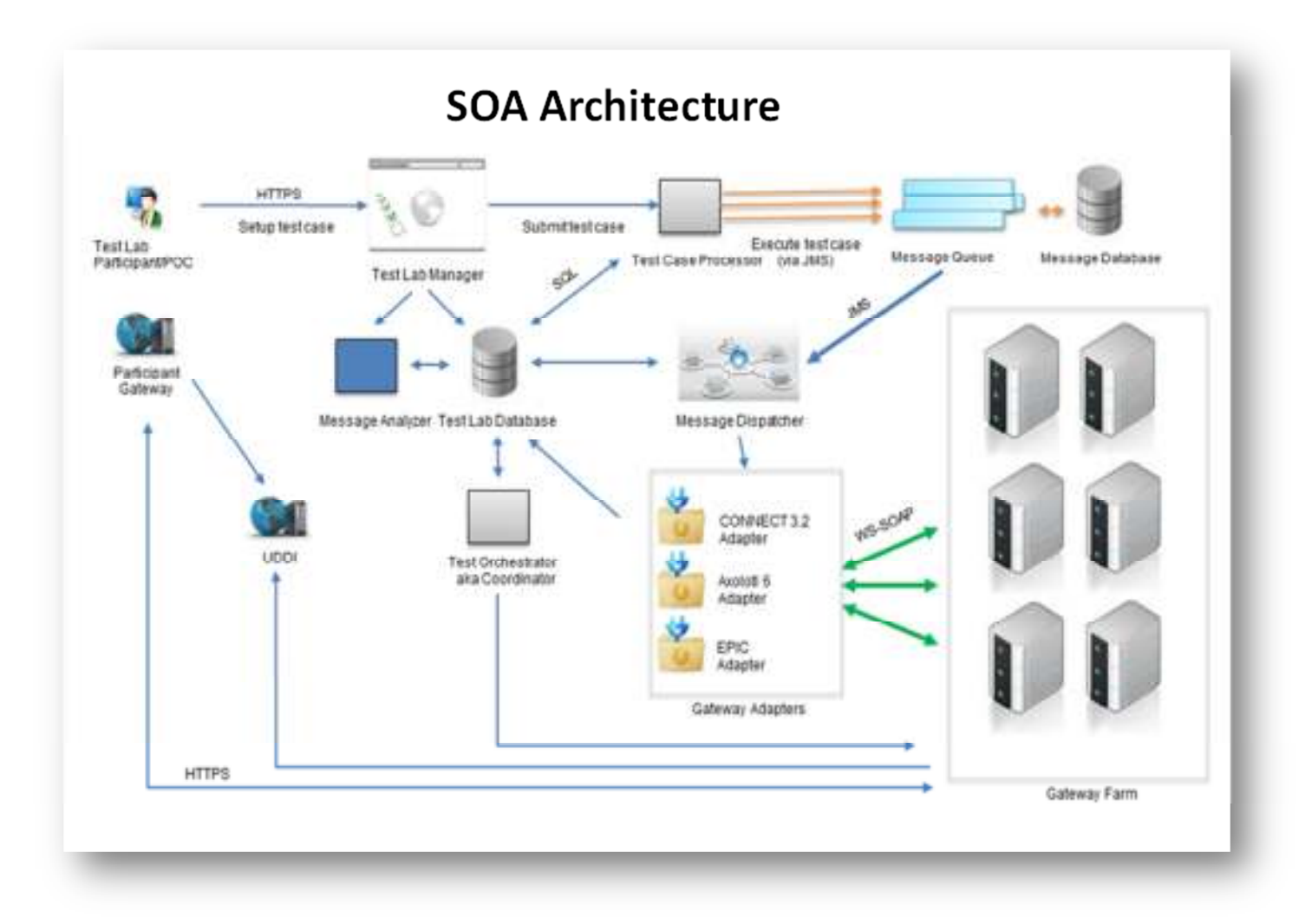

The DIL utilizes a Service Oriented Architecture (SOA) implementation to connect multiple independent components, allowing a participant to run multiple tests against multiple types of gateways.

The **Message Dispatcher** provides a method to send a participant's message to the selected gateway to test against. The **gateway farm** is hosted within the DIL, sending and receiving SOAP based messages to validate interoperability.

All tests are recorded within a database as a historical reference point. At any time a participant can retrieve a test which occurred earlier in the testing cycle.

# **2.0 Participant Guide**

### **Participant Registration**

After the user obtains a valid certificate (shown below with the customary lock indicating secure https exchange of encrypted information) the user may register for a DIL Participant account. Only registered users may execute test cases within the DIL.

Key steps for accessing and completing the DIL Participant registration are outlined below.

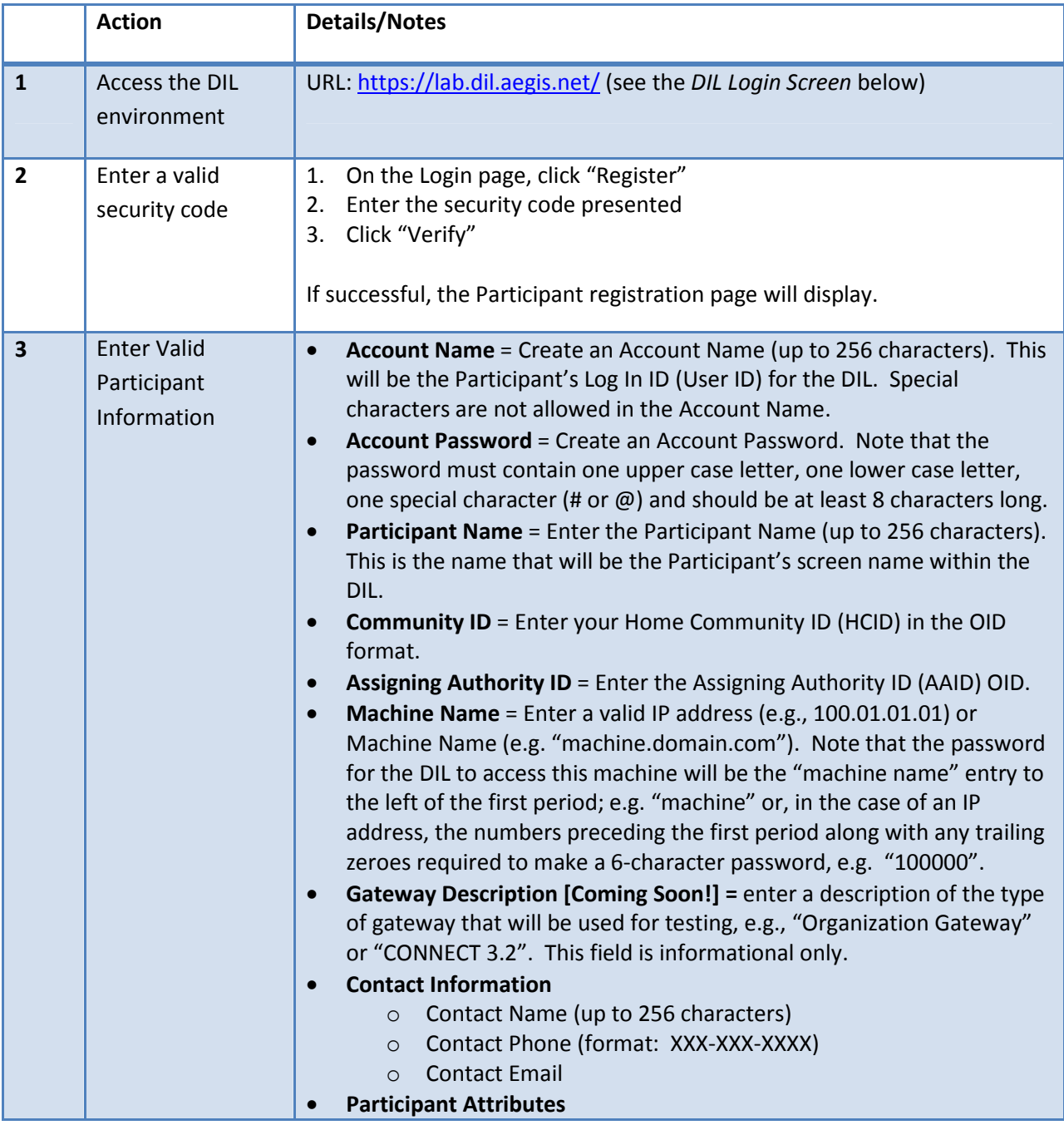

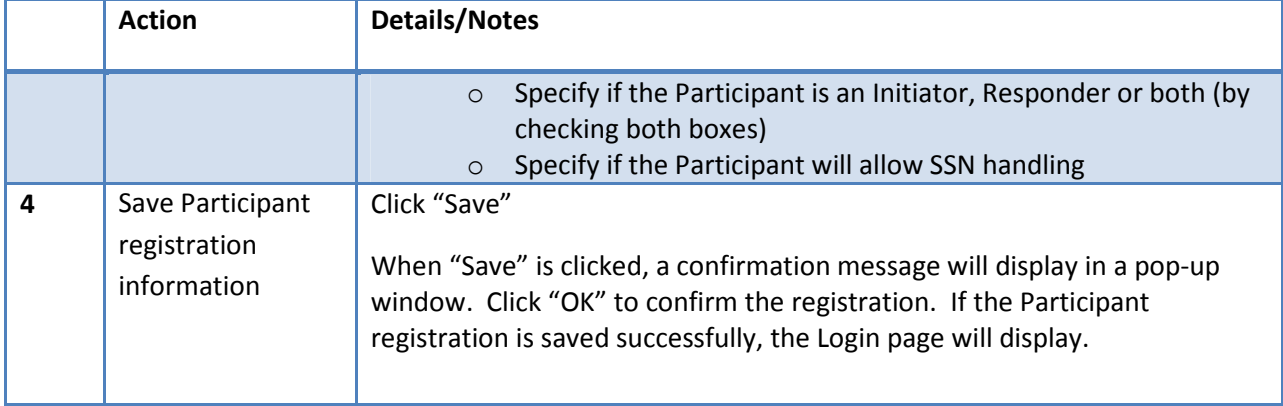

#### **Screenshots**

## *DIL Login Screen*

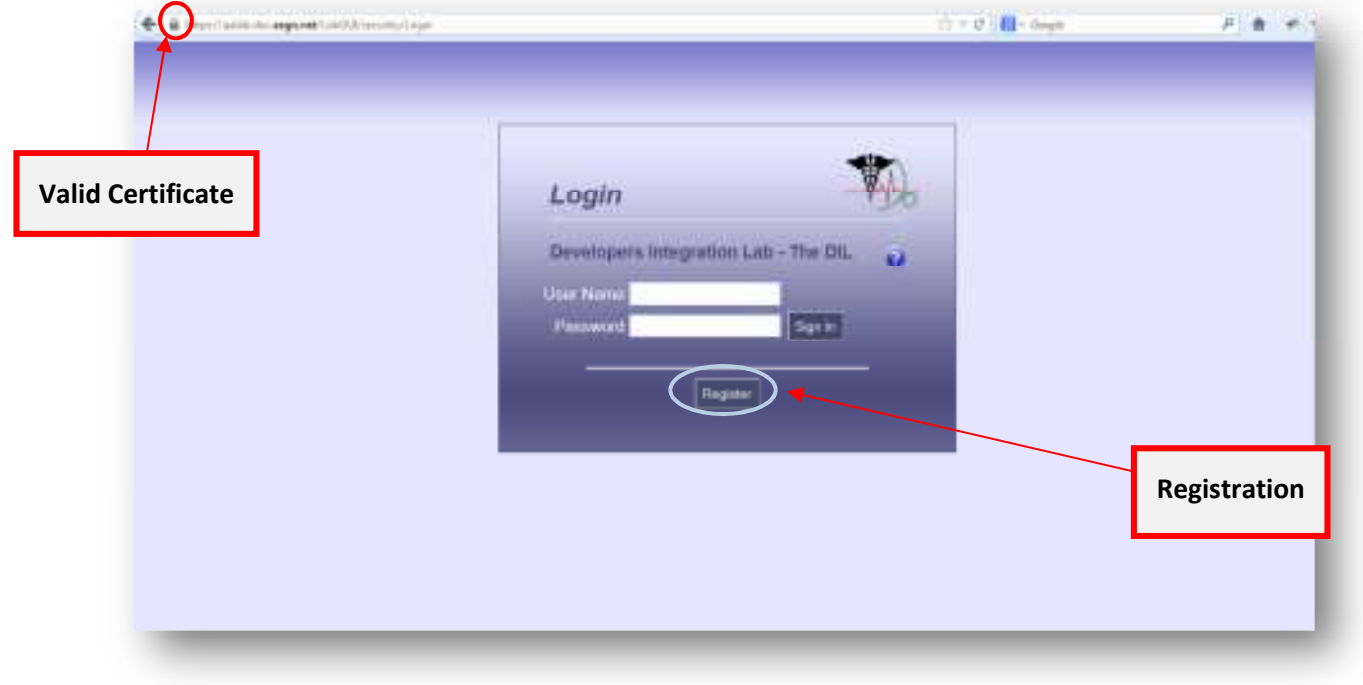

#### *Invalid Security Code Entered*

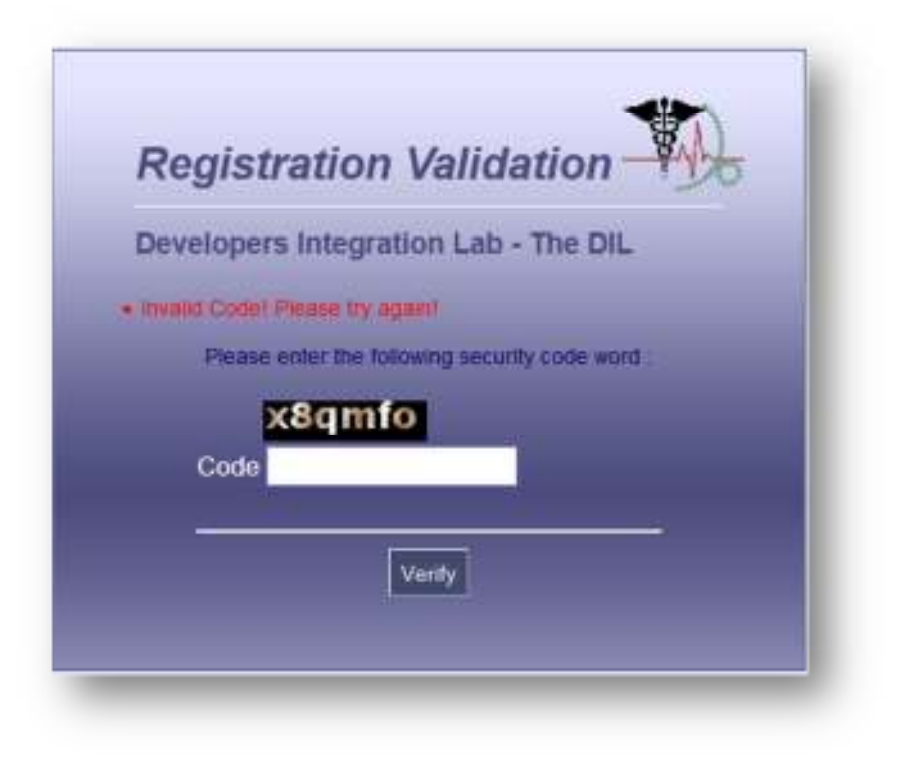

*Enter Security Code and Verify* 

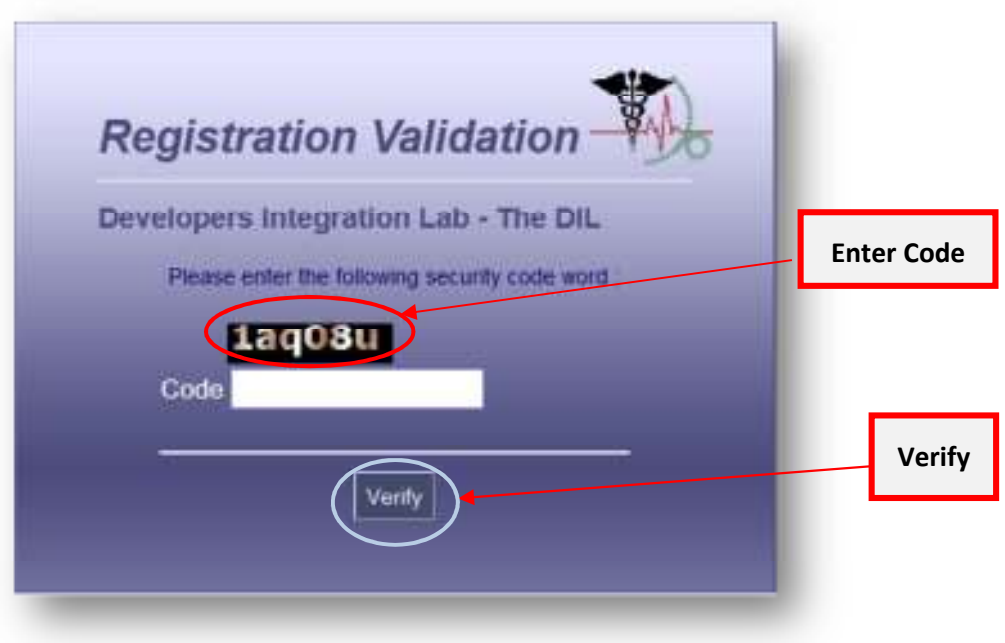

## *Participant Registration Entry Screen*

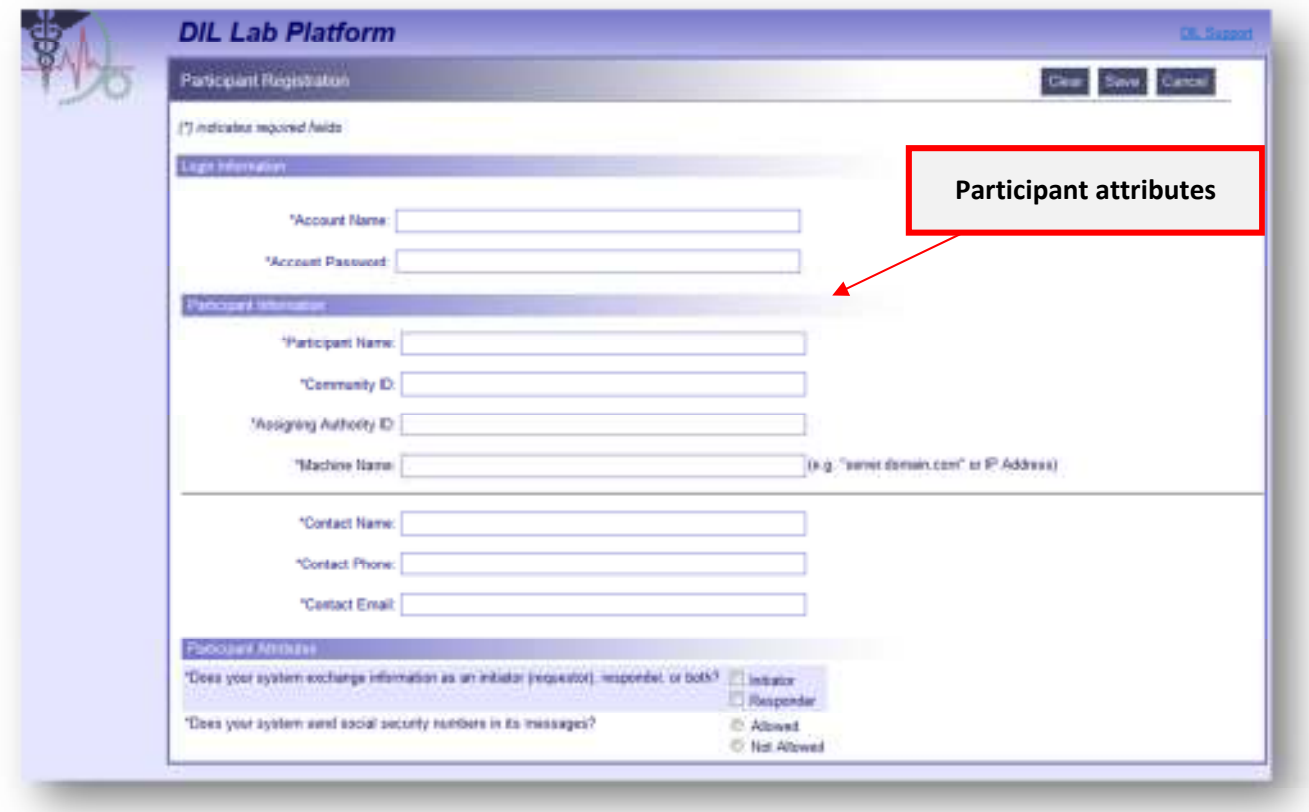

## *Participant Registration Confirmation Pop-Up*

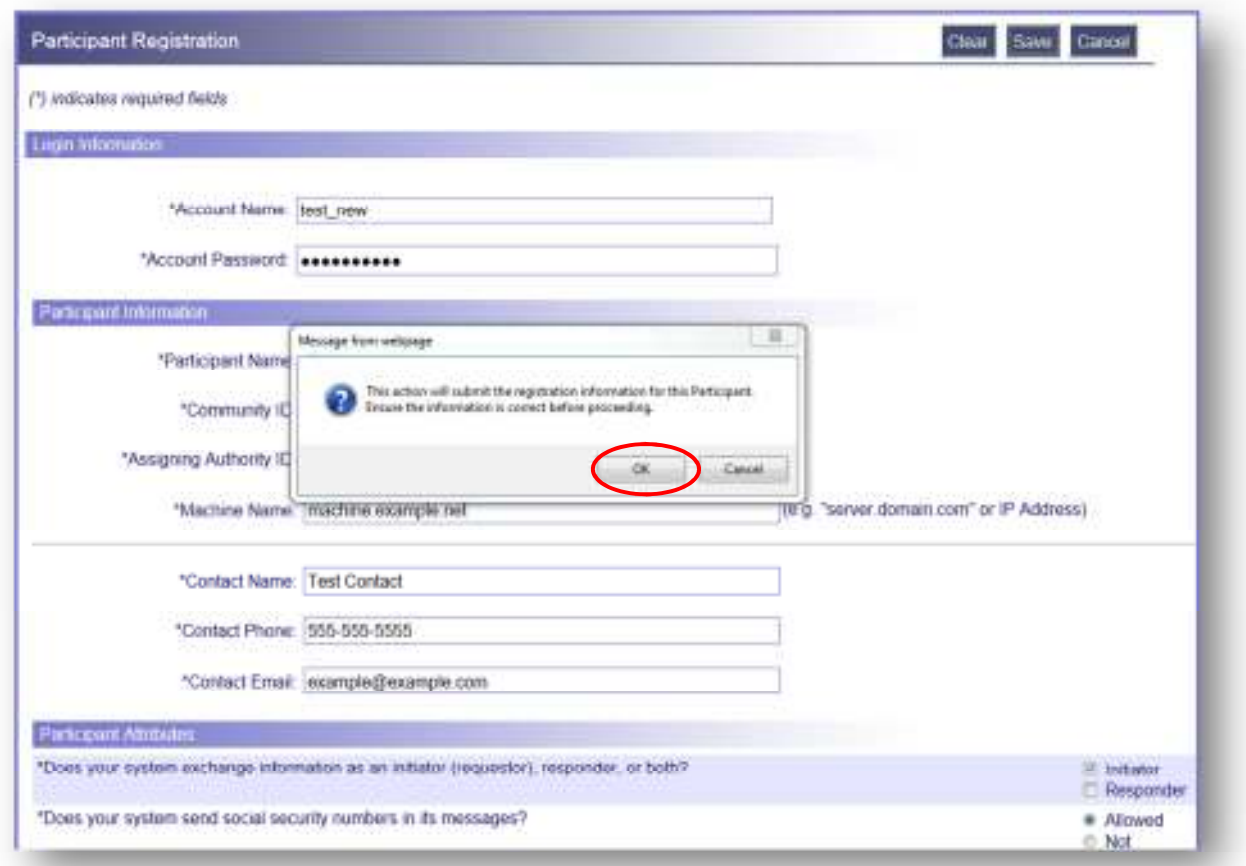

#### **Login**

Now that the registration process is complete, you are ready to log into the DIL to set up and execute a test case. Enter the user name and password created during the registration process and click "Sign In".

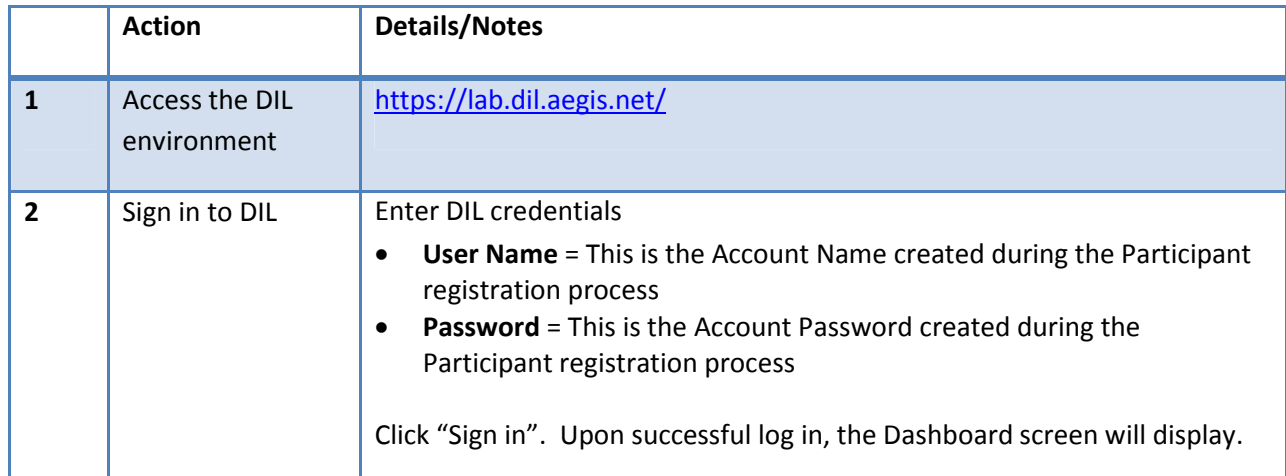

#### **Screenshots**

#### *DIL Login Screen*

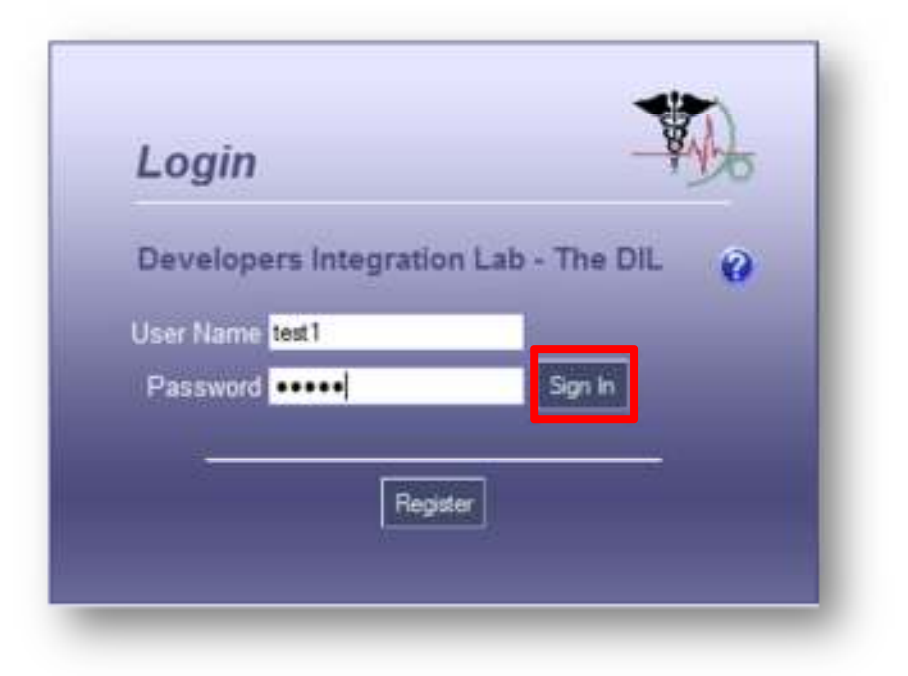

#### **View Dashboard**

Upon initial log in, the application will display the Participant's Dashboard. The Dashboard will display the Service Set selected from the Set Up Test screen which is described later in this document. The Dashboard will also display some information entered during the Registration process: Home Community ID, Assigning Authority ID and Machine Name. Also note that the specific endpoints for the connection are configured on the Gateway Profile screen which is described later in this document. These endpoints must be configured prior to executing any test cases.

Key functions available on the Dashboard screen are outlined below.

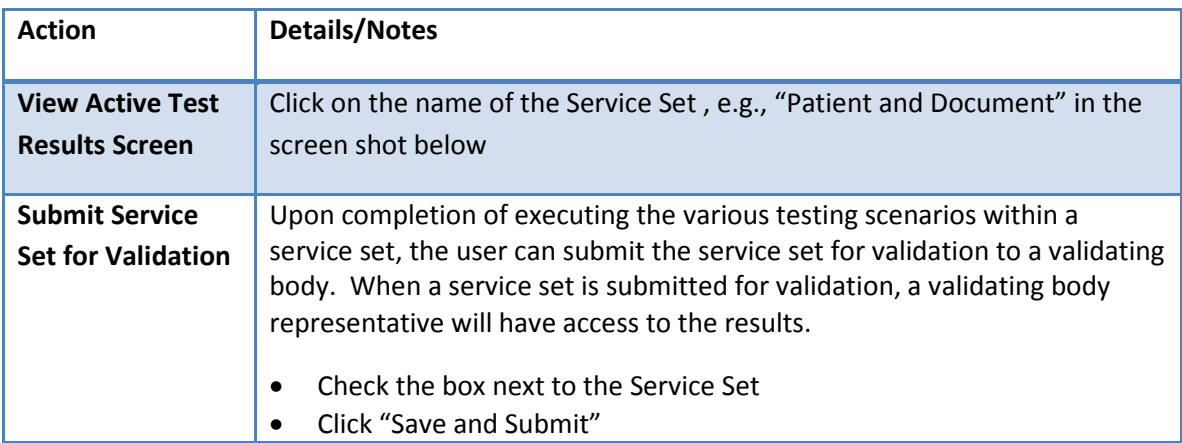

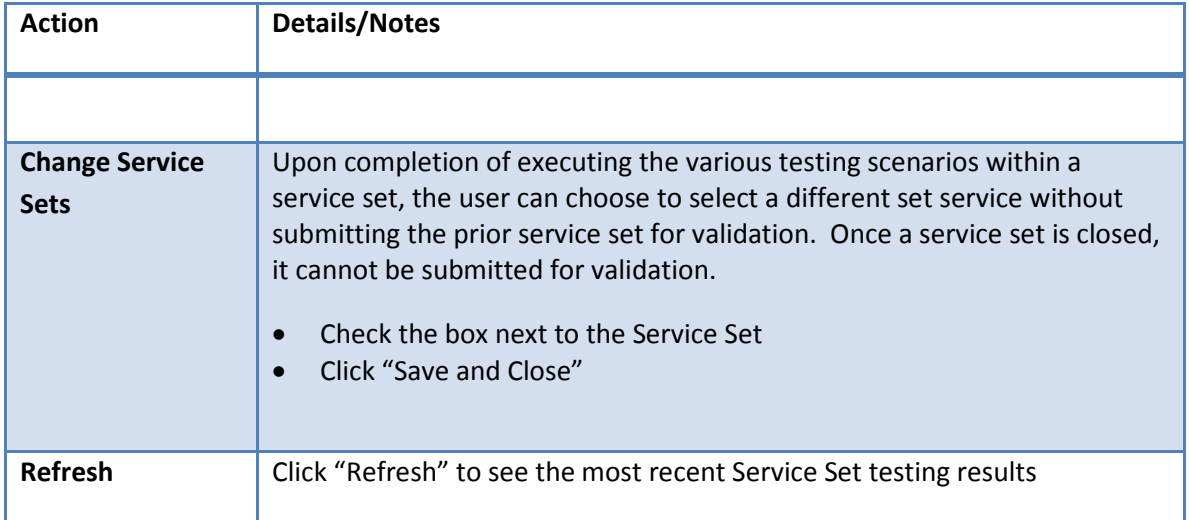

#### **Screenshots**

#### *Participant Dashboard*

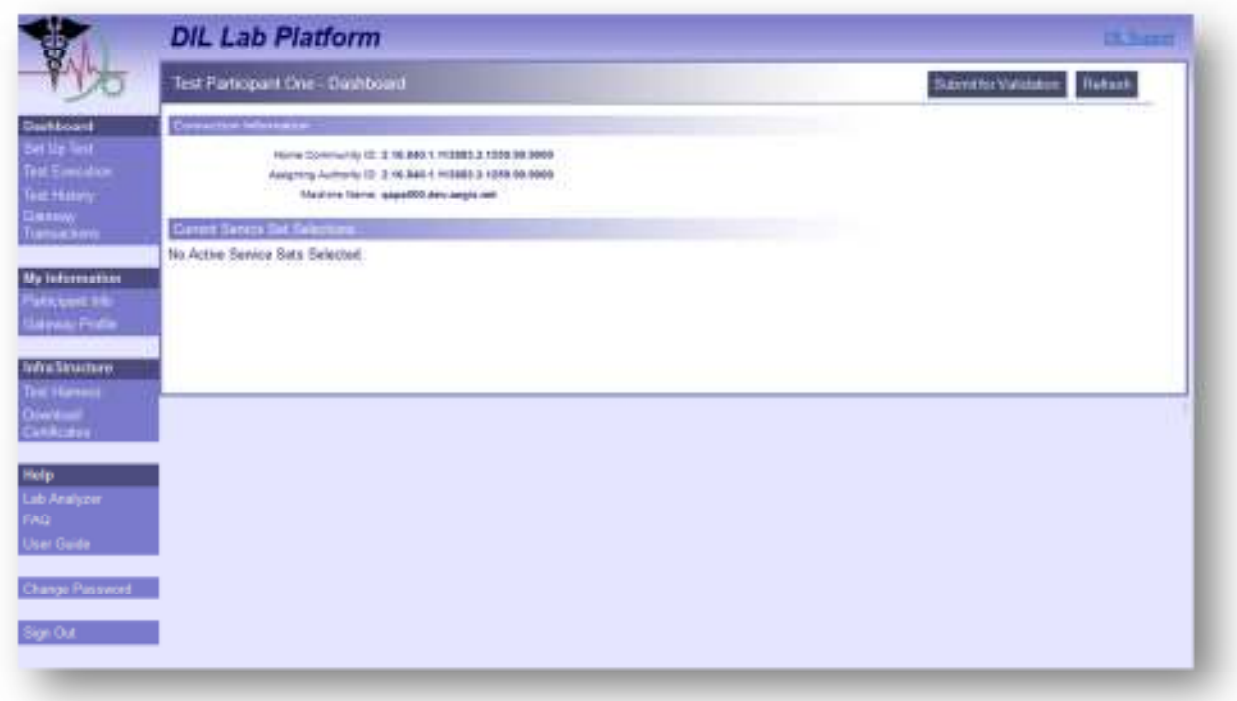

### **Participant Info**

The first section of this screen, "Connection Information", shows the participant system's addressing information. The second section, "Account Information," displays the name, contact name, phone, and email. The "Participant Attributes*"* section, allows Users to set defaults for the test configuration attributes: Social Security Number (SSN) Handling, initiator vs. responder, document information, and SAML assertions. These attributes can vary per test case.

The Patient IDs for a specific service set must be mapped prior to activating the service set. If the Patients associated to the test cases in that service set have not been mapped, the user will receive an error message. A participant must ensure all patient demographic information within this screen is correlated within the testing organization's system. These Participant Patient IDs can be entered in the text field under 'Participant Patient ID'. This will allow for Patient Coorelation to occur and establish a connection with the DIL. Patient IDs must be established prior to executing any test cases within the DIL. This is required for proper participant setup and critical for successfully executing test cases and establishing a connection with the gateways installed in the DIL gateway farm.

Additional key functions available on the Participant Info screen are outlined below.

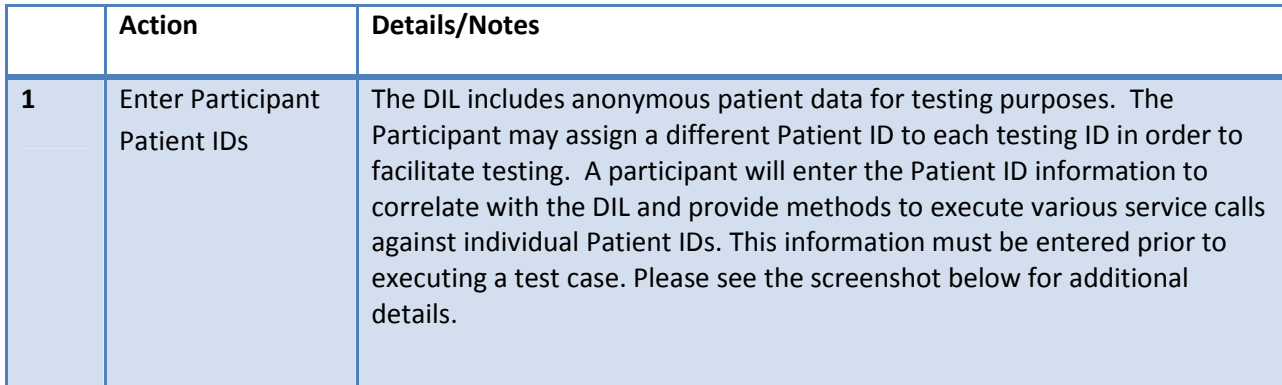

Please note that if a change to the Assigning Authority ID is required, an email request must be sent to DIL\_Support@aegis.net. Please indicate the account name that requires updating as well as the new AAID.

## **Screenshots**

# *DIL Participant Information Screen*

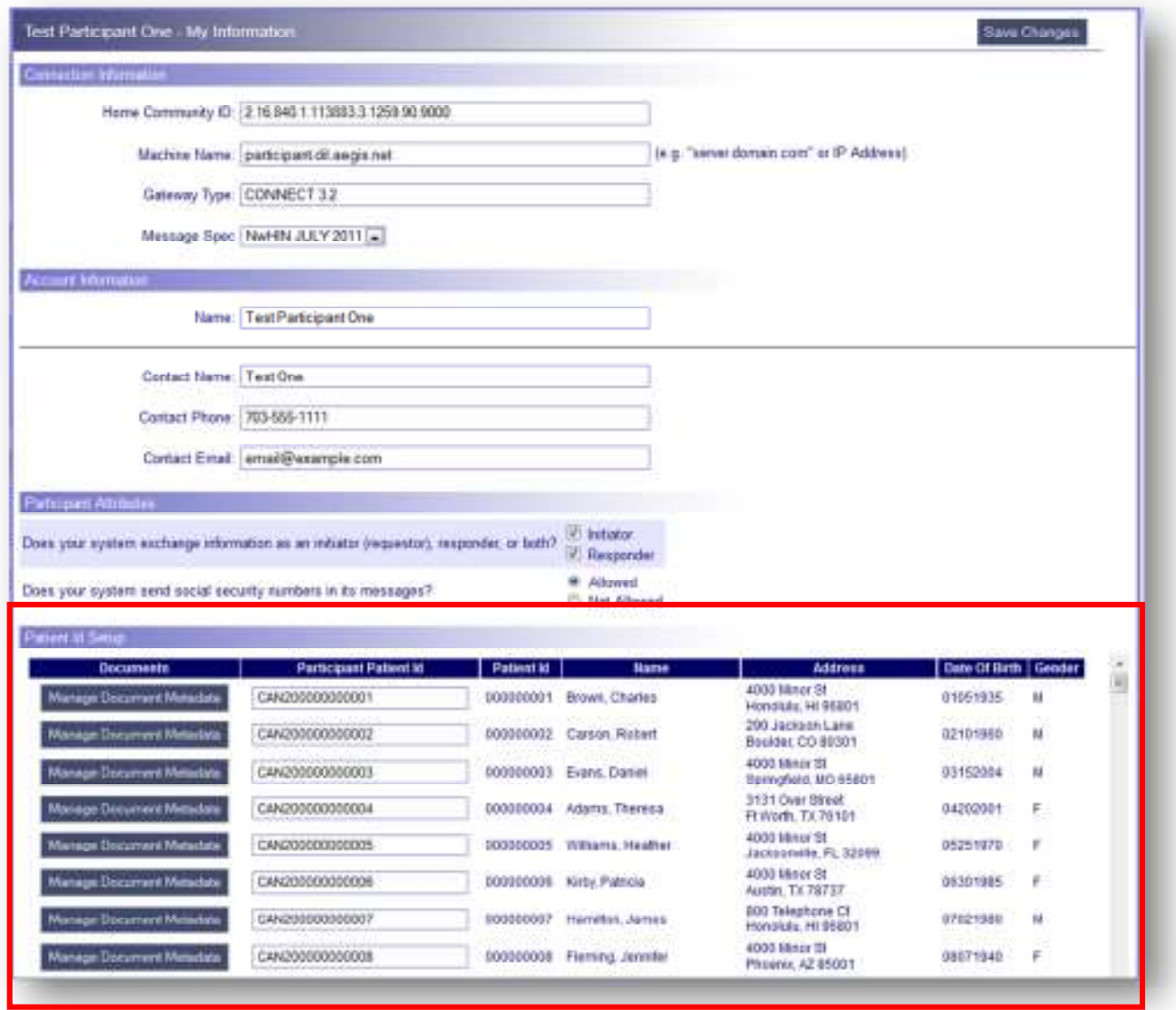

#### *Entering Participant Patient IDs*

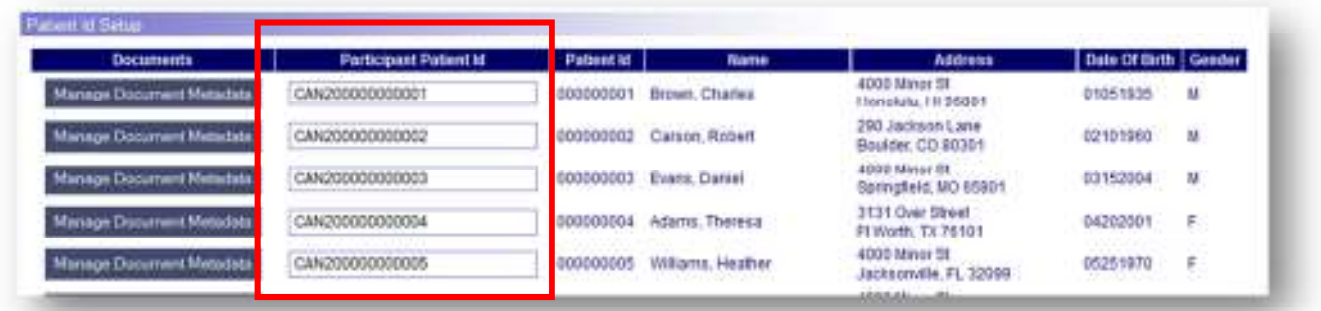

### **Manage Document Metadata**

The Manage Document Metadata function allows the Participant to attach one or more documents' metadata to a Patient ID. Participants may also delete existing attachments using this function. If Document Metadata entry in the DIL is required for a specific test case, the test case will specify as such. Otherwise, this configuration is not required.

Key steps for adding an attachment to a Patient ID are outlined below.

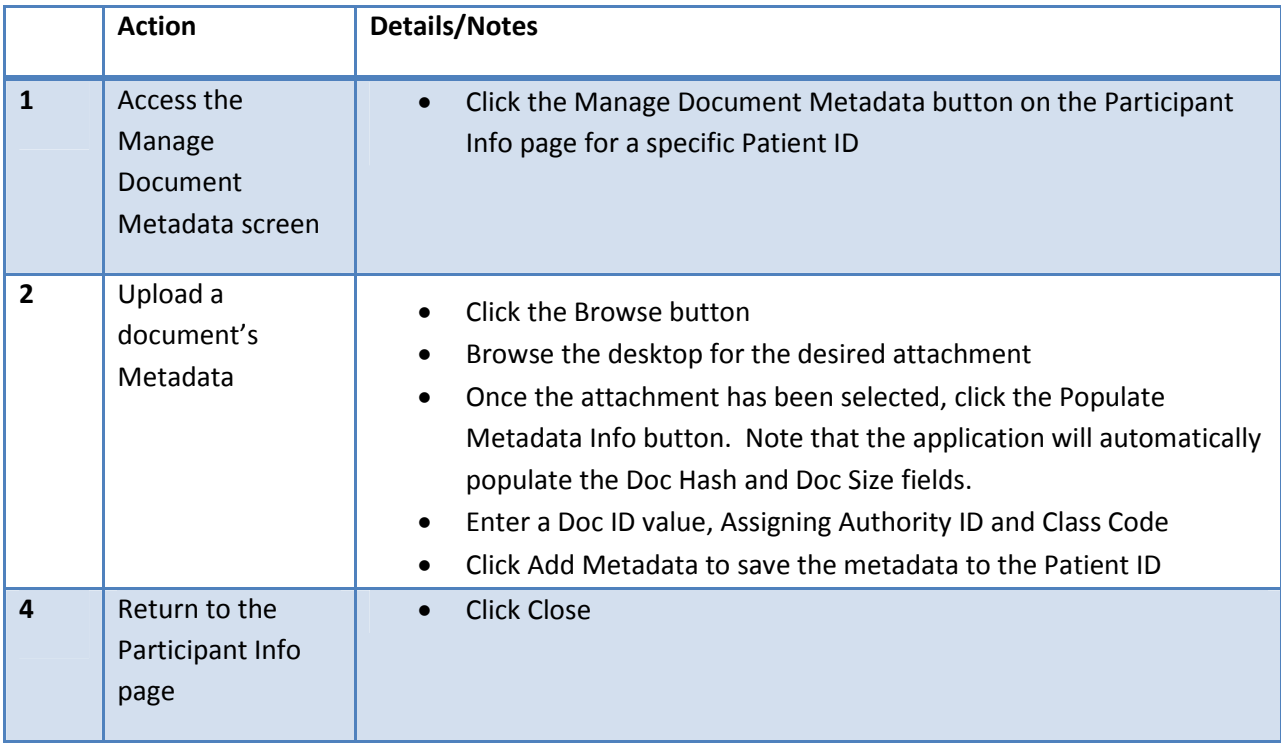

## **Screenshots**

*Manage Document Metadata (optional)* 

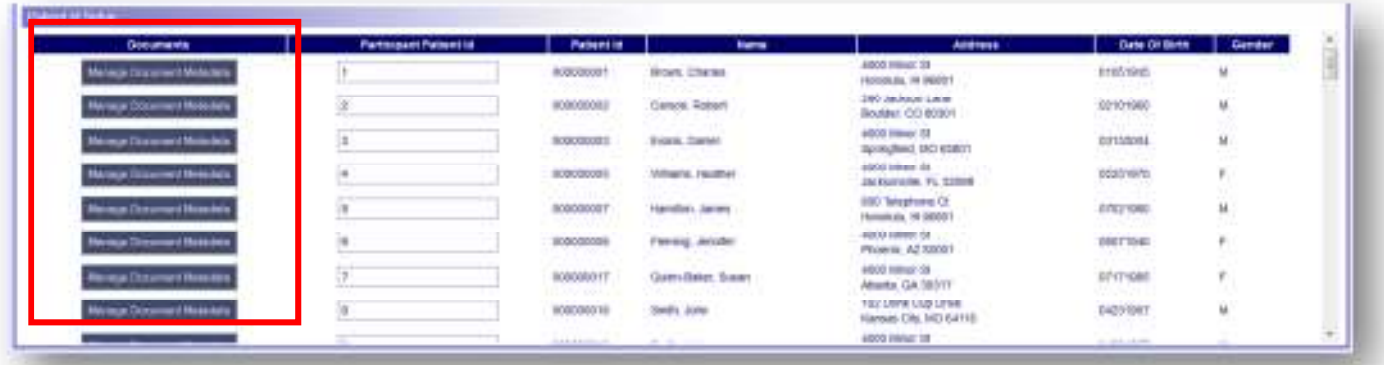

## *Manage Document Metadata*

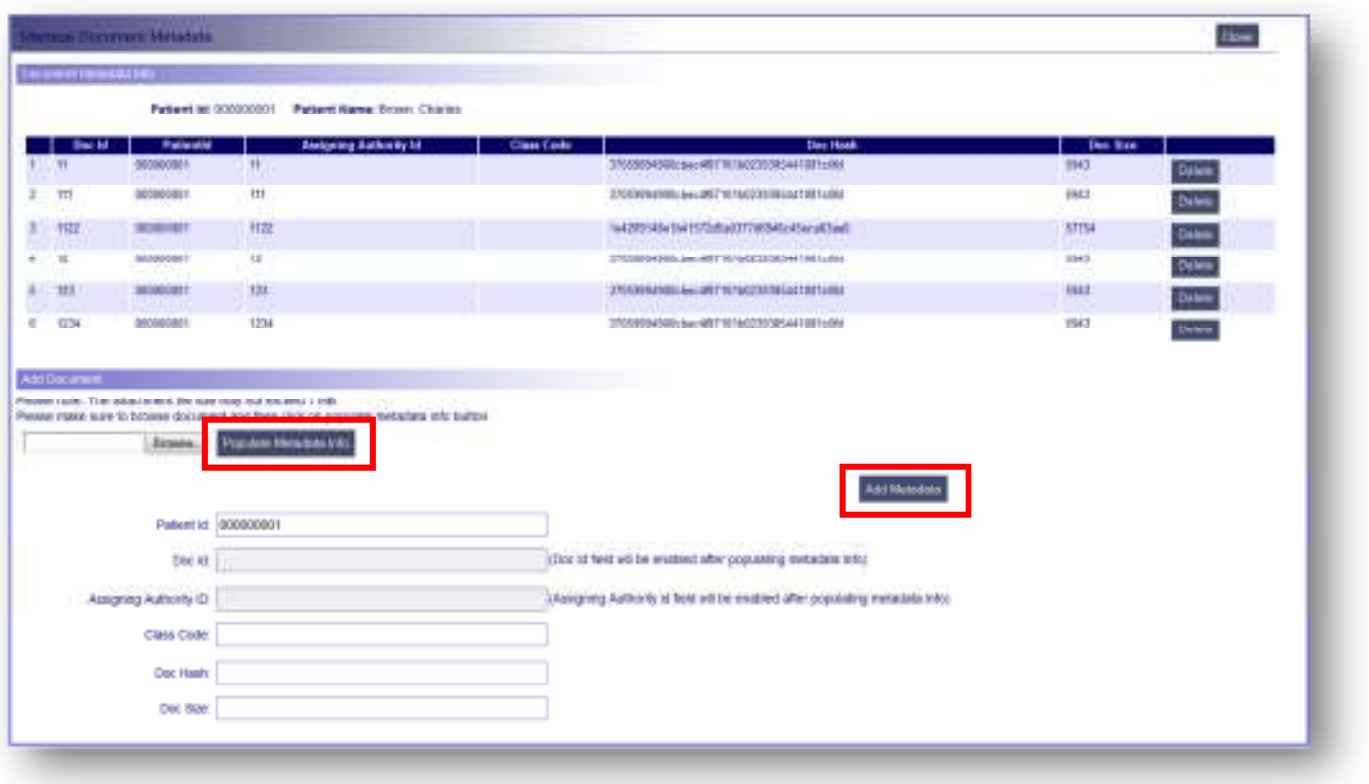

## **Download & Install Certificates**

To establish a secure connection with the DIL, a participant user must download and install the Certificates created internally within the DIL for testing. The DIL, acting as a Certificate Authority, provides a method to download and install trusted certificates. These certificates can only be used with the DIL for secure transfer of messages from a participant's machine to the DIL. Under InfraStructure, click 'Download Certificates' to begin the process of downloading a certificate.

**IMPORTANT**: The information provided here merely highlights the links and functions available on this screen. The information required for successful downloading and installation of certificates is found in the Certificate Install Instructions document on the Download Certificates page.

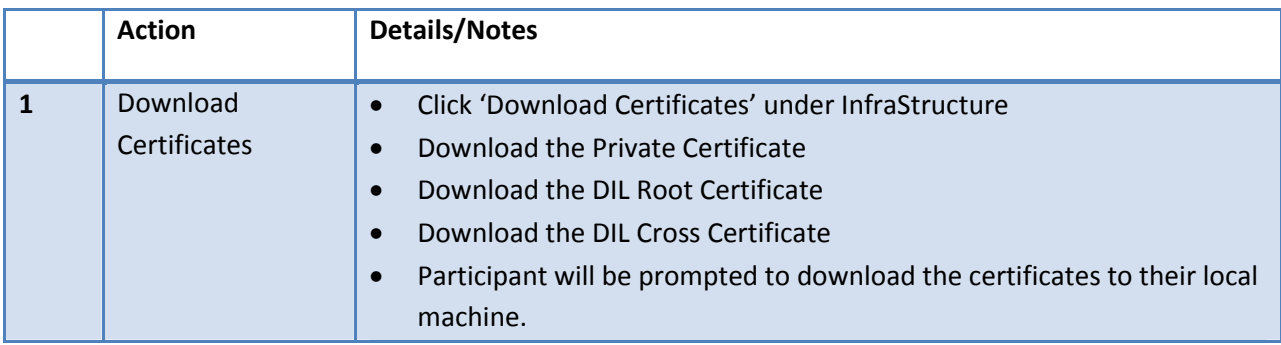

#### **Screenshots**

*Download Certificates Page* 

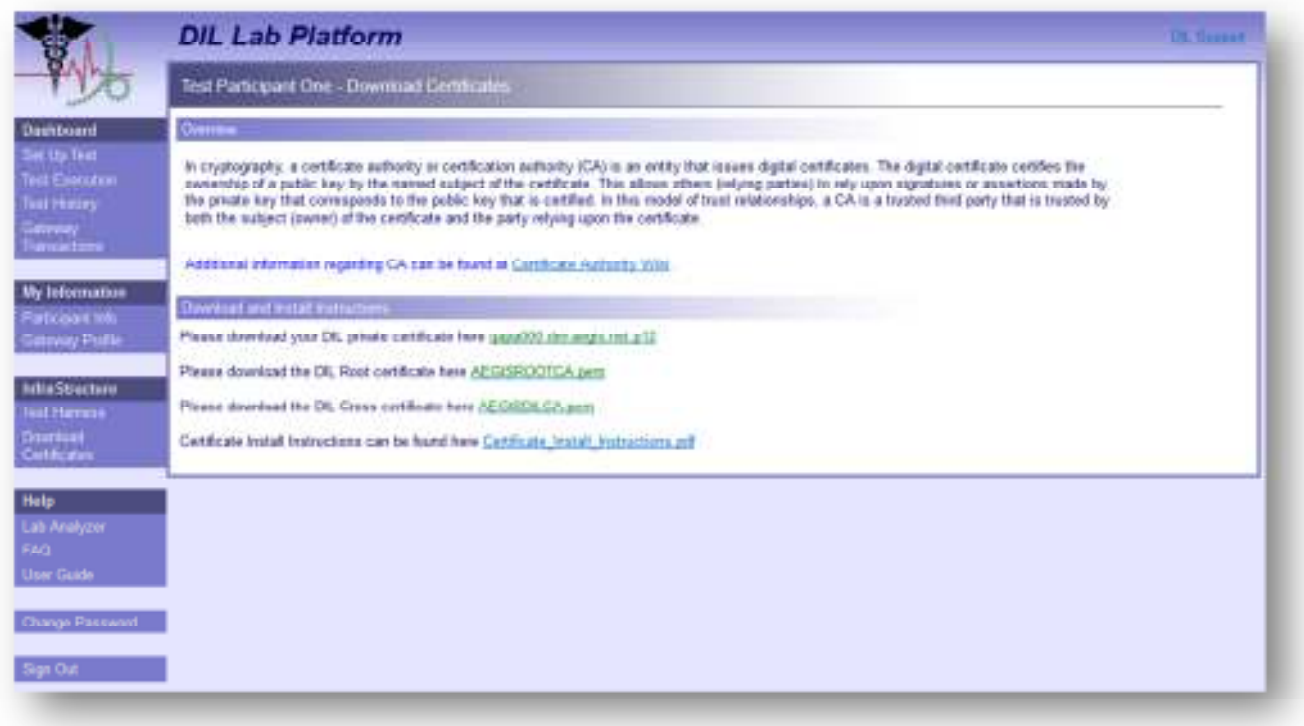

#### **Gateway Profile**

**IMPORTANT**: The information provided here merely highlights the links and functions available on this screen. The information required for successful configuration of endpoints is found in the DIL UDDI Registration Guide.

**NOTE:** You do not have to set up your web service endpoints in the DIL Gateway Profile page IF you are testing an Initiating Gateway ONLY.

This screen allows the user to view, delete and update gateway profile information and secured endpoints. A Participant's Service Endpoints used to execute the Patient Discovery, Query for Document, and Retrieve Document services within the DIL can be registered here. These endpoints will be used for both initiating and responding scenarios.

A participant can perform the following functions upon entering their endpoints:

- **Save:** Saves the service endpoint to the DIL Database, but does not publish to the UDDI (used only if the participant is using their own UDDI implementation)
- **Publish:** Saves the service endpoints to the DIL Database and publishes the endpoints to the DIL UDDI. This is recommended for participants who wish to use the DIL's UDDI implementation.
- **Delete:** Delete the participant's organization service endpoints from the DIL's UDDI implementation, but keeps the service endpoints within the DIL's database. This can be used if a participant wishes to use their own UDDI implementation.
- **Update:** Allows a participant to enter new service endpoint information and update the information within the UDDI. Deleting an endpoint and clicking 'Update' will subsequently delete the service endpoint from the UDDI.

#### **Screenshot**

#### *Gateway Profile Information*

**IMPORTANT**: Once this screen has been completed, please send an email to **DIL Support@aegis.net** with the subject line "Gateway Configuration Request." In the email itself, please include the Participant Account Name.

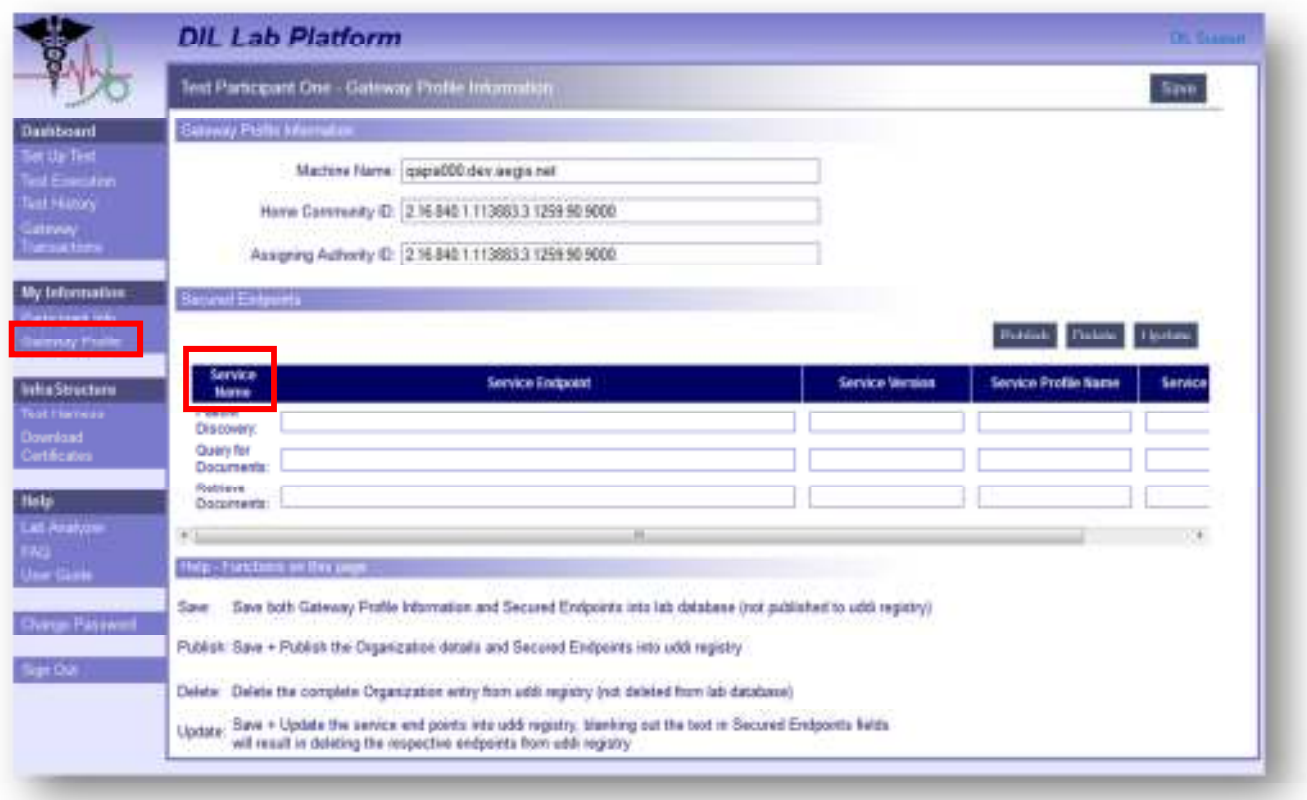

**IMPORTANT:** The participant endpoint mapping is something the DIL gateways need in order to capture the web service traffic going to the participant from the DIL gateway(s). We are not altering the participant's actual web service endpoints. Please note that once the participant endpoints have been configured within the DIL, the endpoints displayed on the Gateway Profile page will be updated.

## **3.0 Executing Test Cases**

Executing Service sets and obtaining results from the individual test cases executed is the primary objective of the DIL to help facilitate interoperability. The High Level Workflow diagram highlights the key steps in executing and viewing test results. Specific steps and screens are described below.

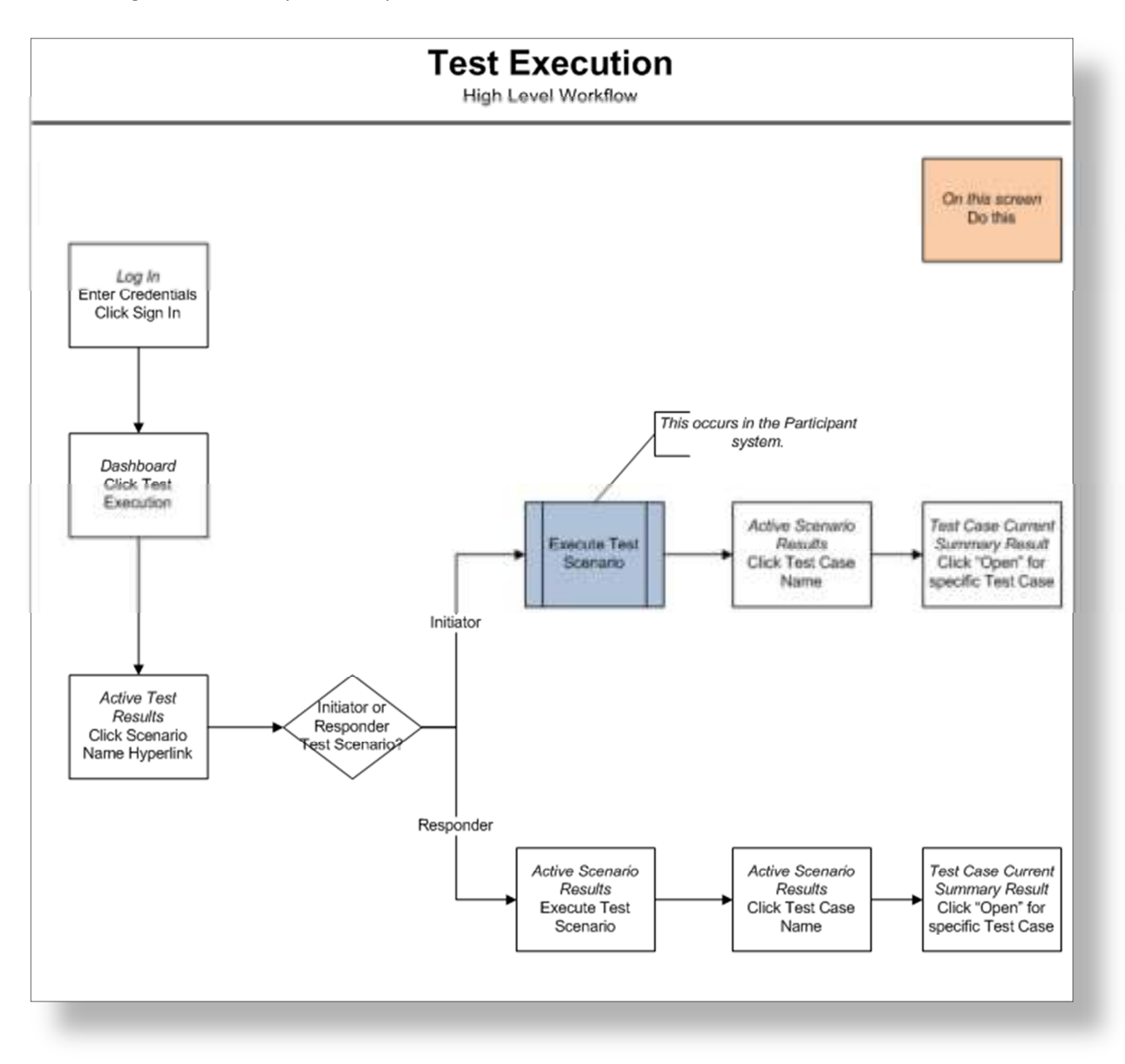

## **Test Execution**

Prior to executing a test within the DIL, a Service Set must be selected. A Service Set is a collection of Initiator and/or Responder Test Cases which are grouped into Scenario Cases. Steps for viewing the details of the Test Cases and Scenario Cases within the Service Set are discussed later in this document. The Participant can verify the connection between the participant's system and the DIL upon executing a test case.

An image, 'The service set is currently active' will display following a successful selection. Only one Service Set at a time may be active for a Participant. Once the Service Set has been selected, the test cases within the Service Set can be executed.

Key steps for setting up a test are outlined below.

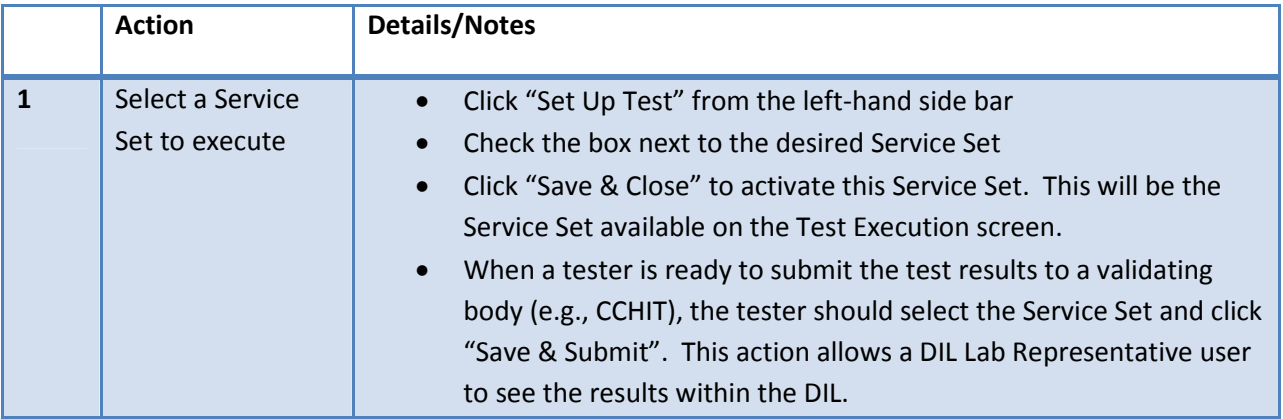

#### **Screenshots**

#### *Set Up Test*

This screen allows the Participant to select a Service Set.

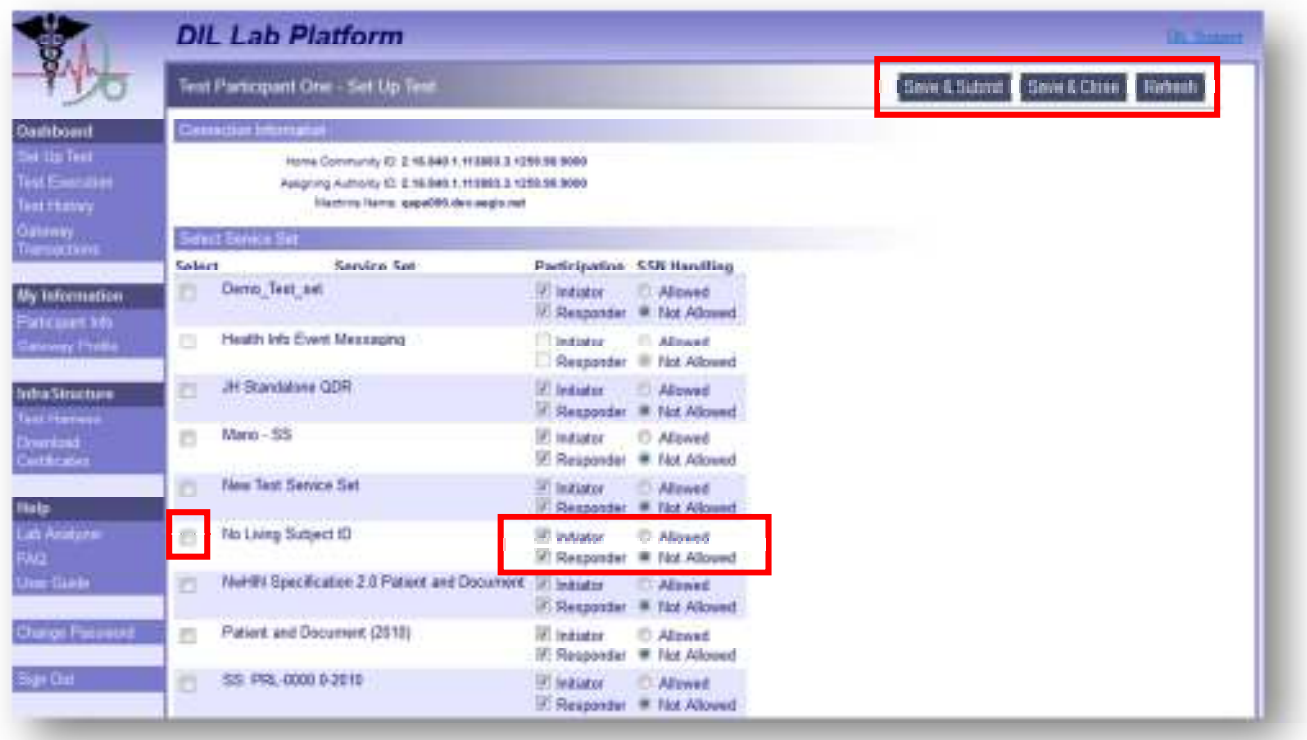

### **Initiator Test Scenario**

The DIL testing process intends tests to be run one Test Scenario at a time. An Initiator Test Scenario must be executed from the Participant's system. The DIL will display the results of the Test Scenario execution on the Active Scenario Results screen. Responder scenarios are discussed later in this document. All initiating scenarios

will have the icon  $\mathfrak O$  adjacent to the name.

Key steps for setting up and executing an Initiator test are outlined below.

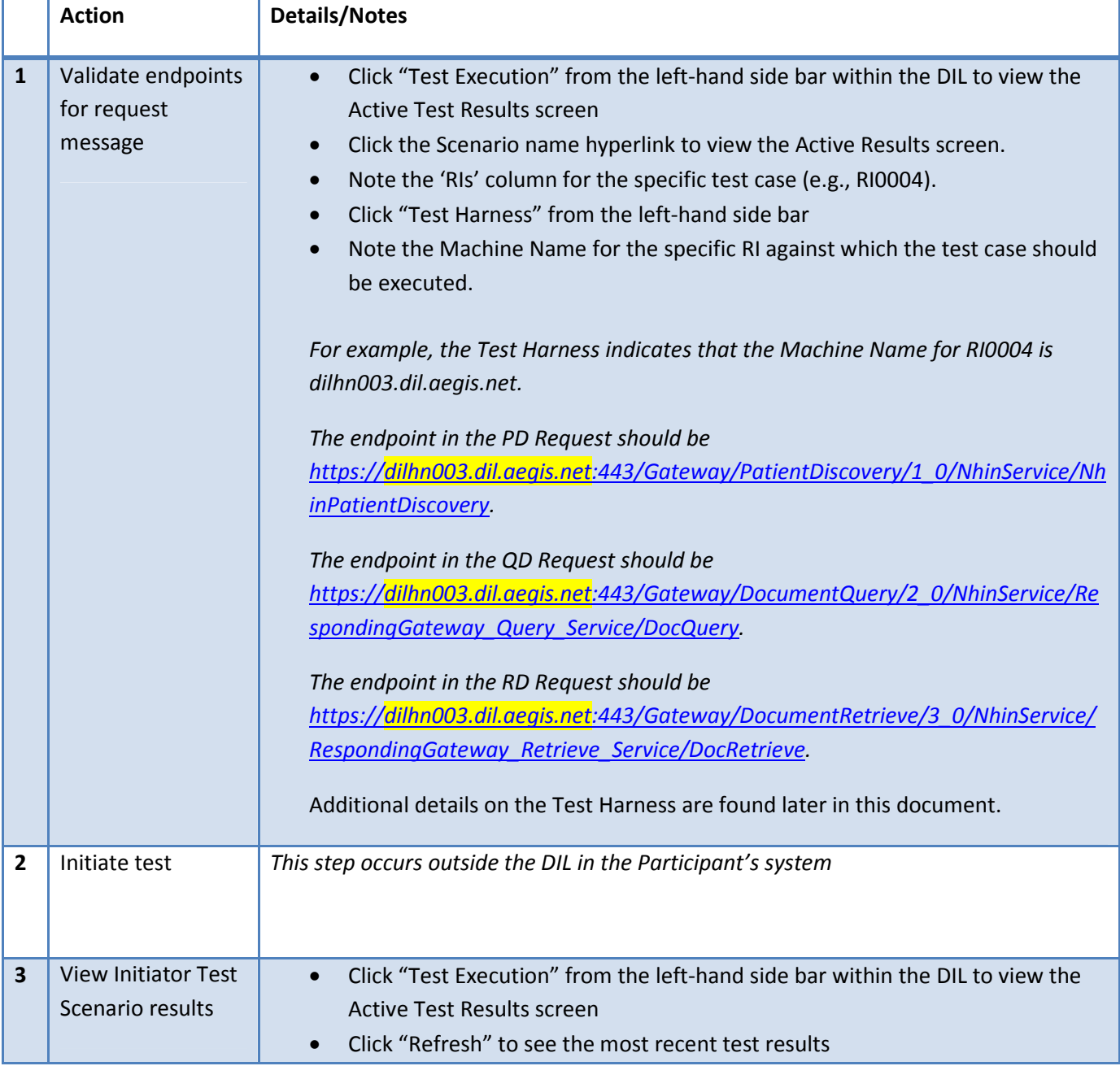

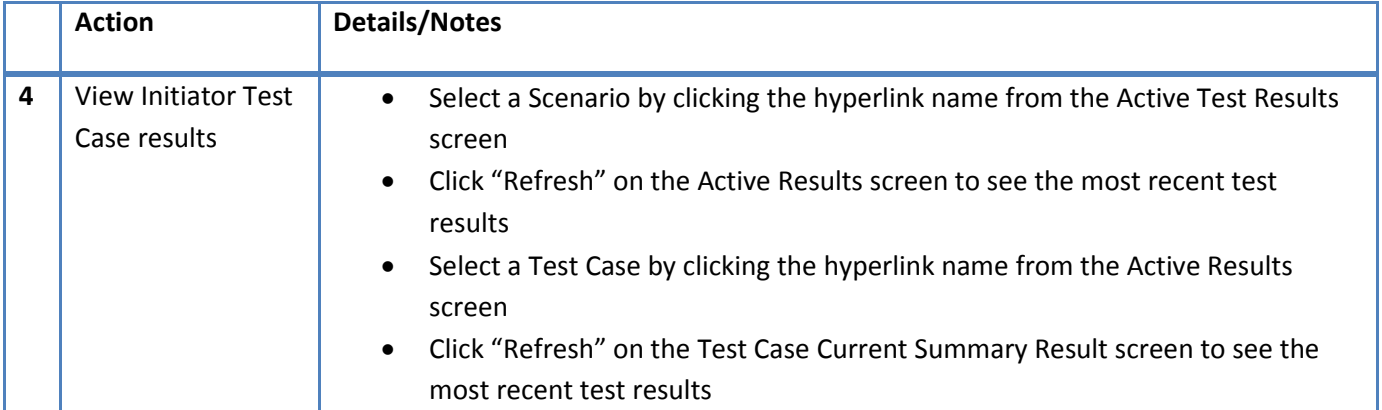

#### **Screenshots**

#### *Active Test Results*

This screen displays the status of all the Test Scenarios within the active Service Set. Click "Refresh" to see the most recent test results. Click the Scenario name to view the Active Scenario Results details.

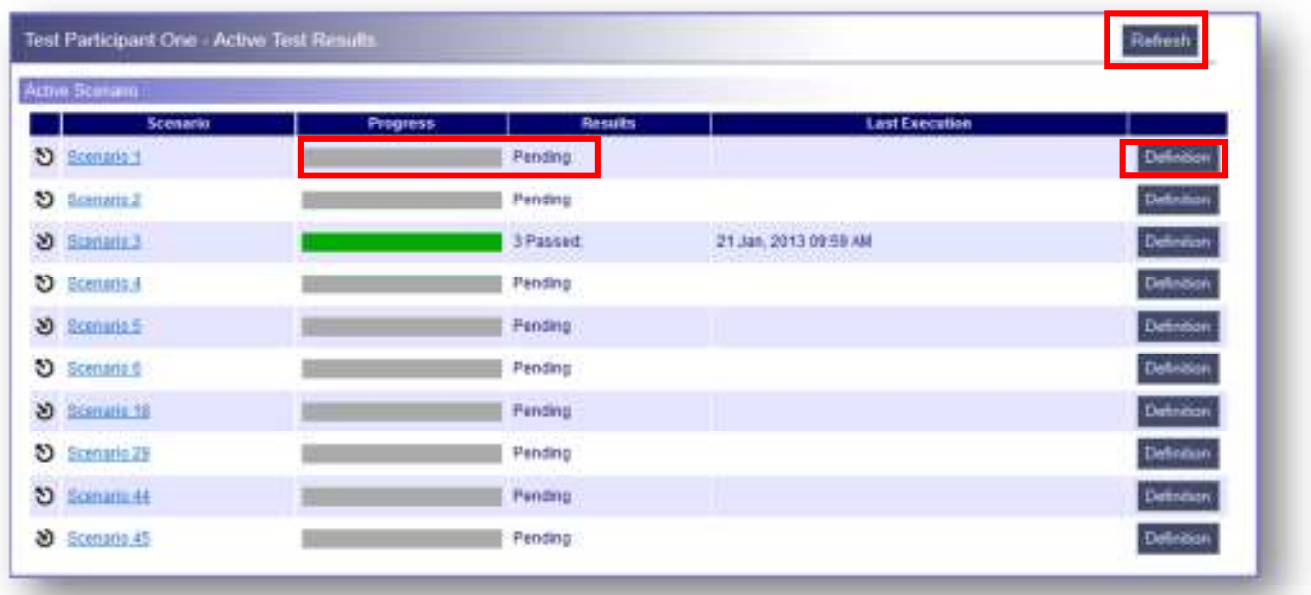

## *Scenario Defintion*

To view the details of the Test Cases within a Test Scenario, click the "Definition" button for the desired Test Scenario.

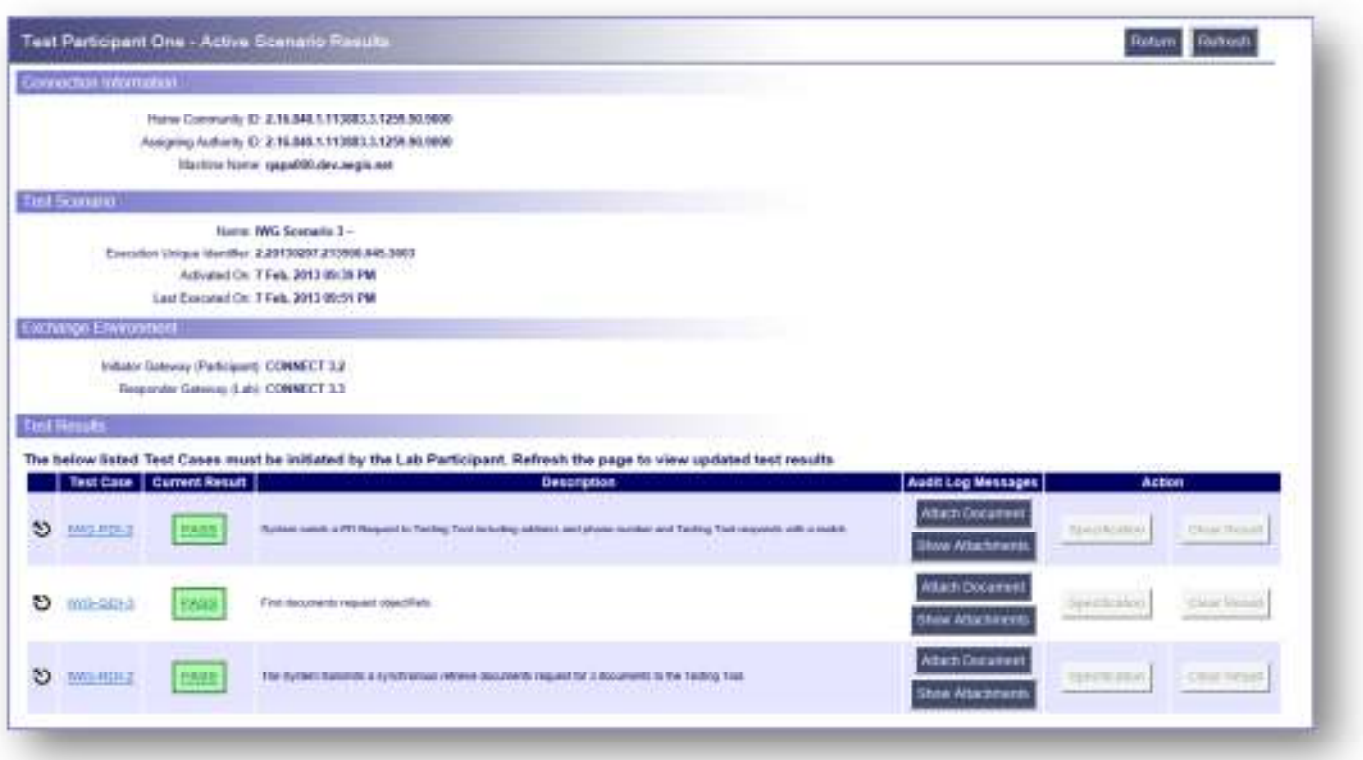

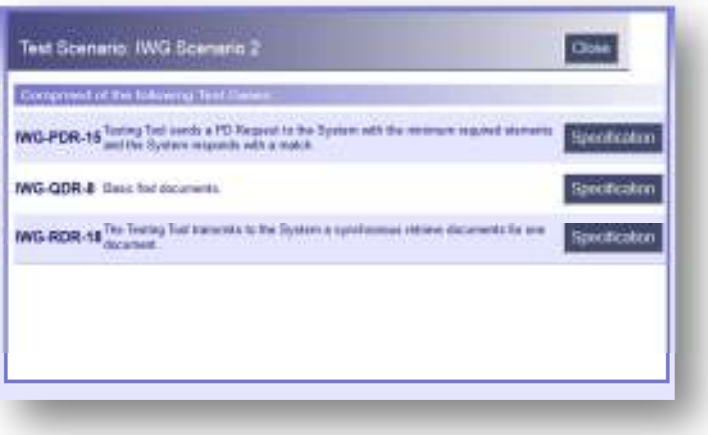

#### *Specification Reference*

Click the "Specification" button for the desired Test Case to see the specific area of the Exchange (formerly NHIN) specification addressed with this Test Case.

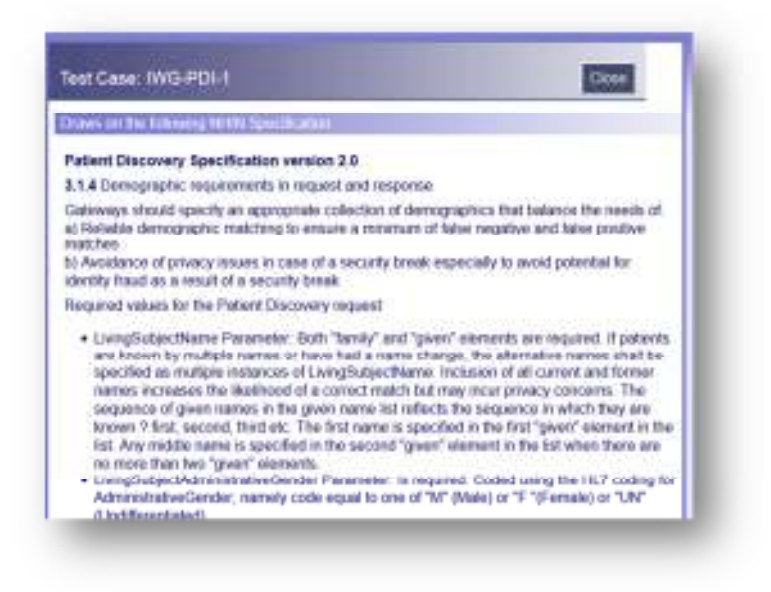

#### *Active Scenario Results*

This screen displays the current result for each Test Case within the selected Test Scenario. Click "Refresh" to see the most recent test results.

Additional key functions available on the Active Scenario Results screen are outlined below.

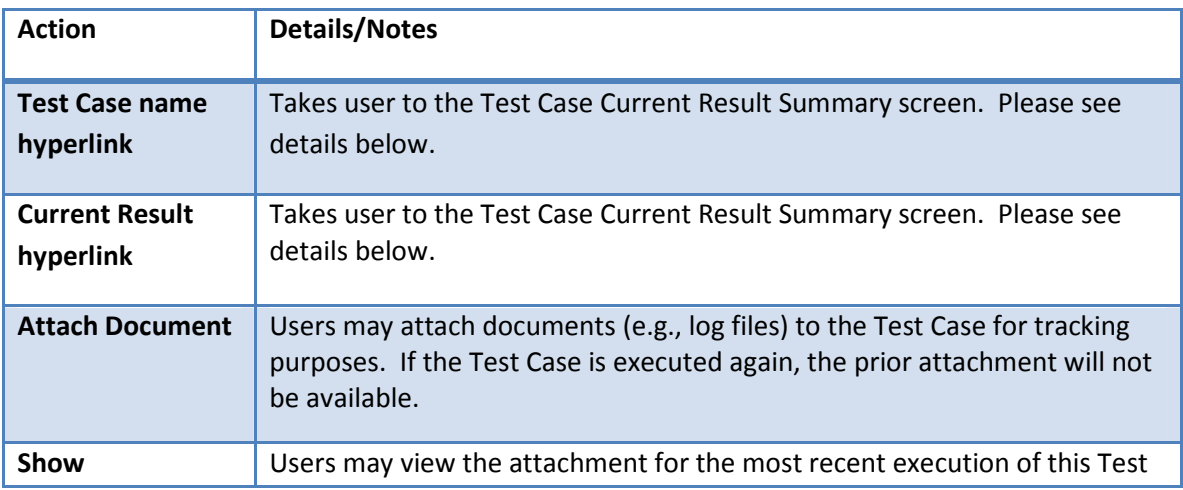

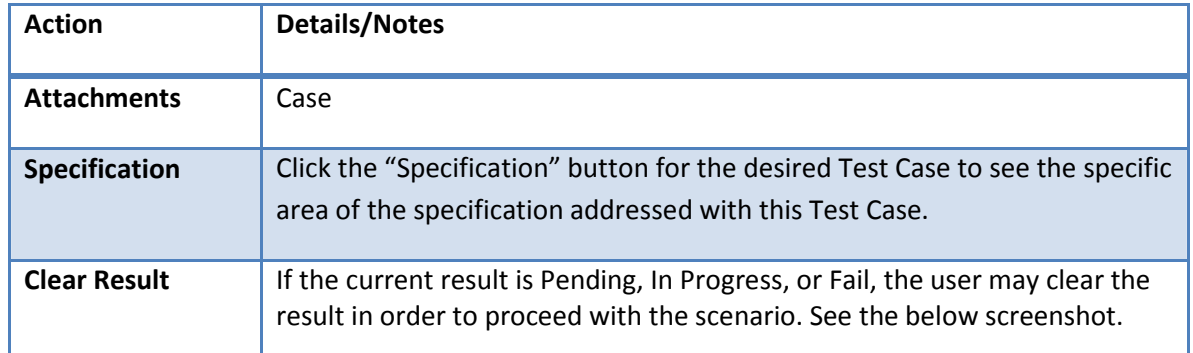

#### *Active Scenario Results*

Displayed is an example of a Test Case which is still in progress. A participant can click an active 'Clear Result' button to clear the current test result and reset the specific test case. Note the column with the heading 'RIs', which tells the tester which RI against which this test case should be executed.

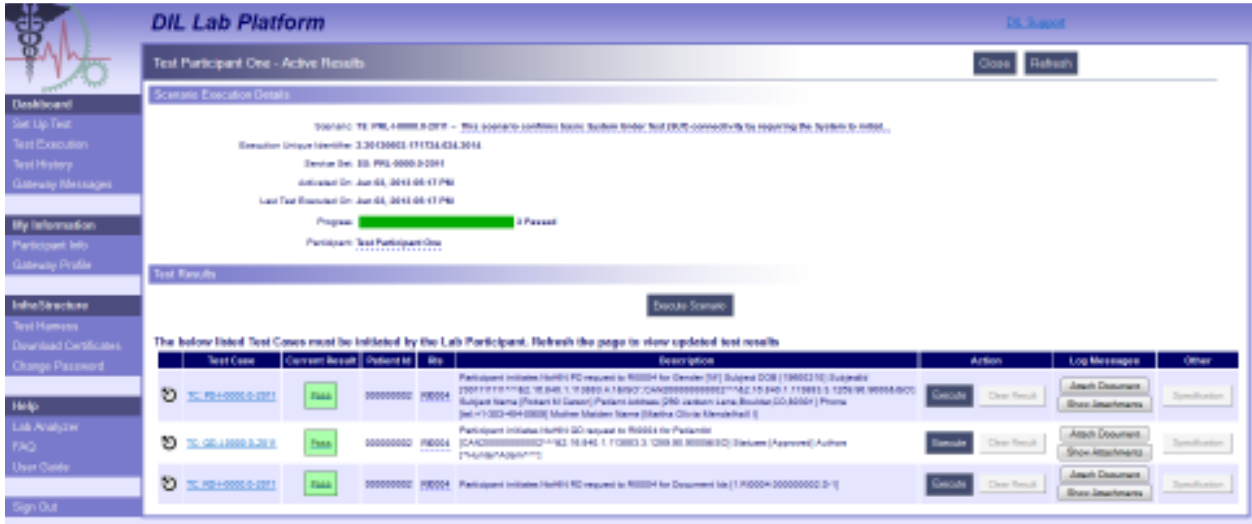

#### *Test Case Current Result Summary*

The Test Case Current Result Summary screen includes:

- Message Type
	- o The Message Type will be Request or Response
	- o Click the Message Type hyperlink to view the actual message content
- Outcome
	- o The outcome will either be Pass (indicated by a green check mark) or Fail (indicated by a red 'X')
- Filter Template
	- o The Filter Template is the set of validation rules associated with the Scenario Case. Filter Templates are created by administrative users as part of the Dynamic Test Case creation function within the DIL.
- Type
	- o The Filter Template (set of validation rules) may be XML, XSLT or Message Transformation
- Filter Output
	- o The Filter Output is configured as part of Filter Template creation. The Filter Output is the set of parameters and/or values that were validated and configured (as part of the Dynamic Test Case creation process) to be returned to the user as test execution output.
- Filter Message
	- o The Filter Message is configured as part of Filter Template creation. The Filter Message is a message configured as part of the Dynamic Test Case creation process to be returned to the user as test execution output.

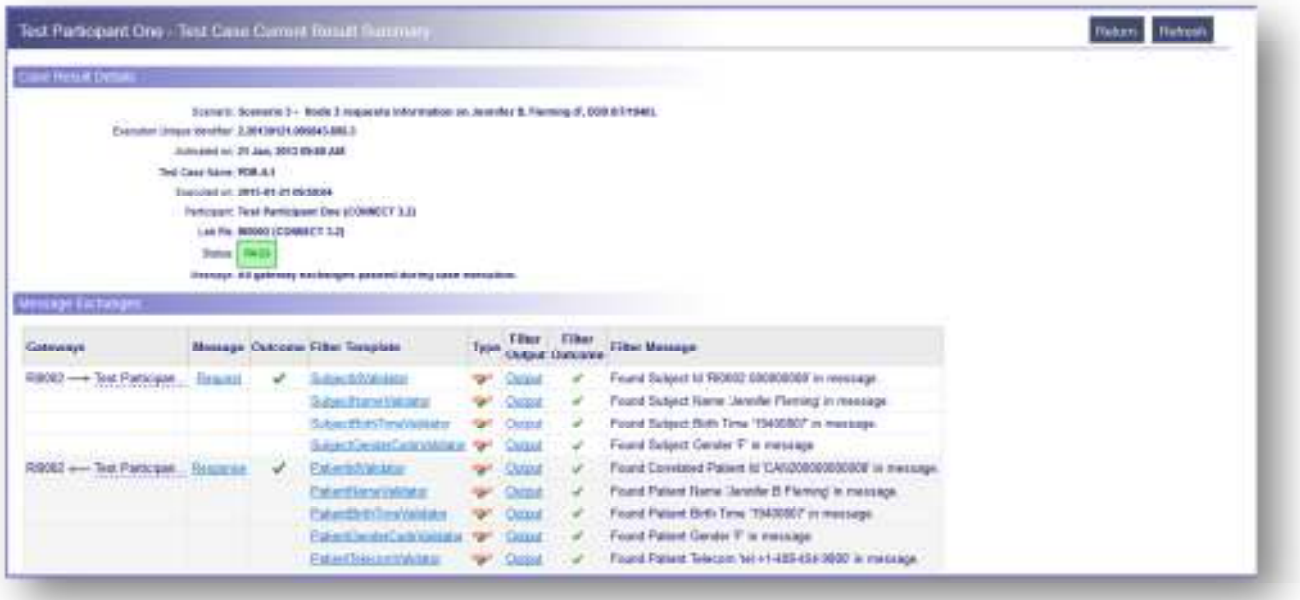

Additional key functions available on the Test Case Current Result Summary screen are outlined below.

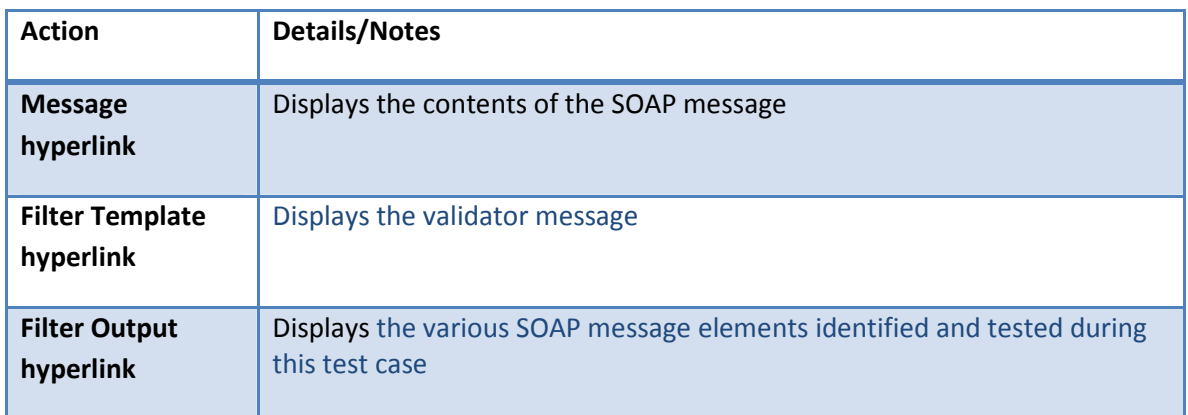

#### *Message*

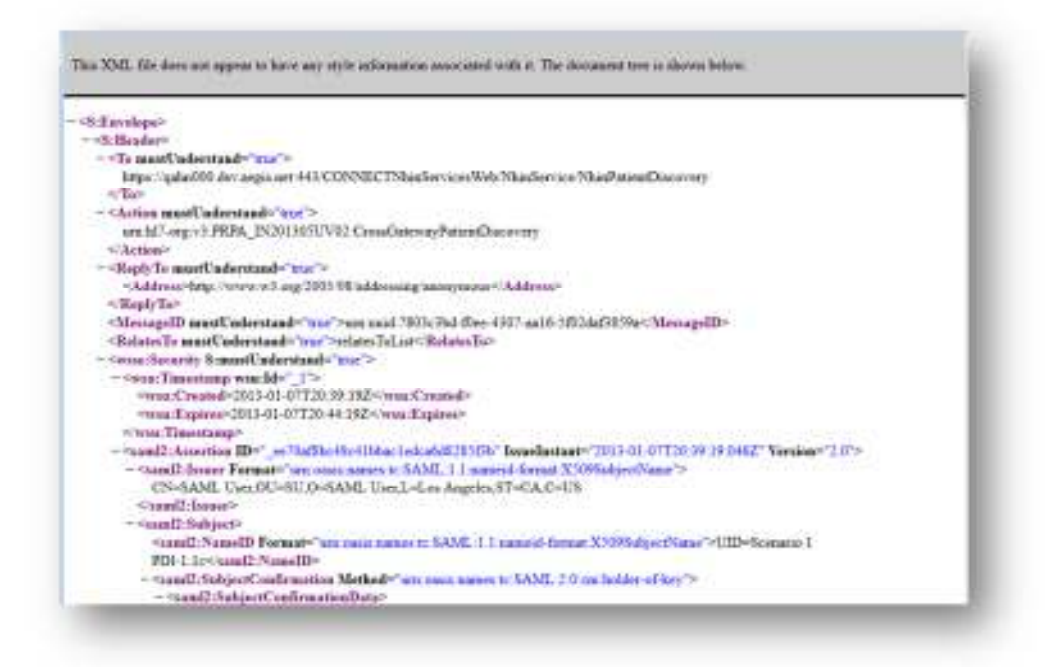

#### *Filter Template*

Clicking the hyperlink under the Filter Template column will display the validator message, i.e. the message which will be used to validate and ensure the message sent from the participant machine or DIL is valid. This message acts as a baseline and is compared to the SOAP message generated by your gateway or the DIL.

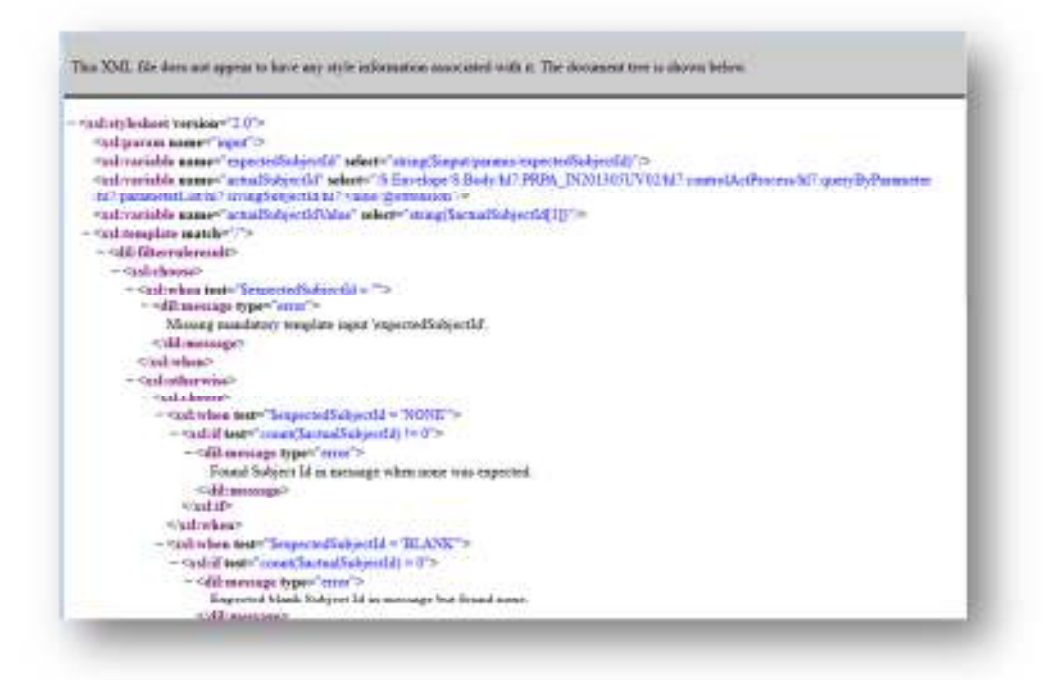

#### *Filter Output*

Under the filter Output column, the Output hyperlink will show the various SOAP message elements identified and tested during this test case. If a participant or DIL message contains proper information within the SOAP elements, a Green Checkmark will indicate this element was sent properly. However if a red 'Fail' is indicated next to the element, then the information within the SOAP element was incorrect. Failing to include correct information in the SOAP Message and message structure will result in a failure. However, the Output view will provide information on which element failed the exchange along with expected information.

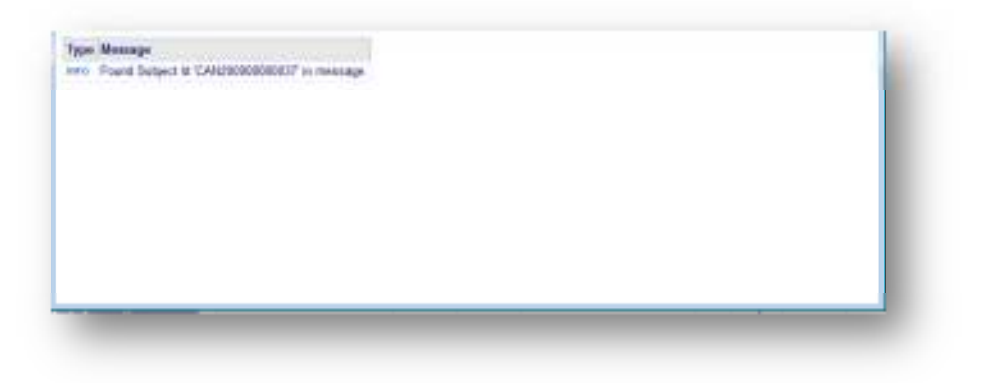

## **Responder Test Scenario**

When the participant system is the Responder, the user can execute Patient Discovery (PD), Query for Documents (QD) and Retrieve Documents (RD) test cases at any time from the DIL. Running a RD test case requires first running a QD test case within the specific scenario. The application will automatically run the next Test Case in the Test Scenario once a Test Case has completed successfully. All responder scenarios will include

the  $\mathfrak{D}$  icon adjacent to the scenario name.

Key steps for setting up and executing a Responder test are outlined below.

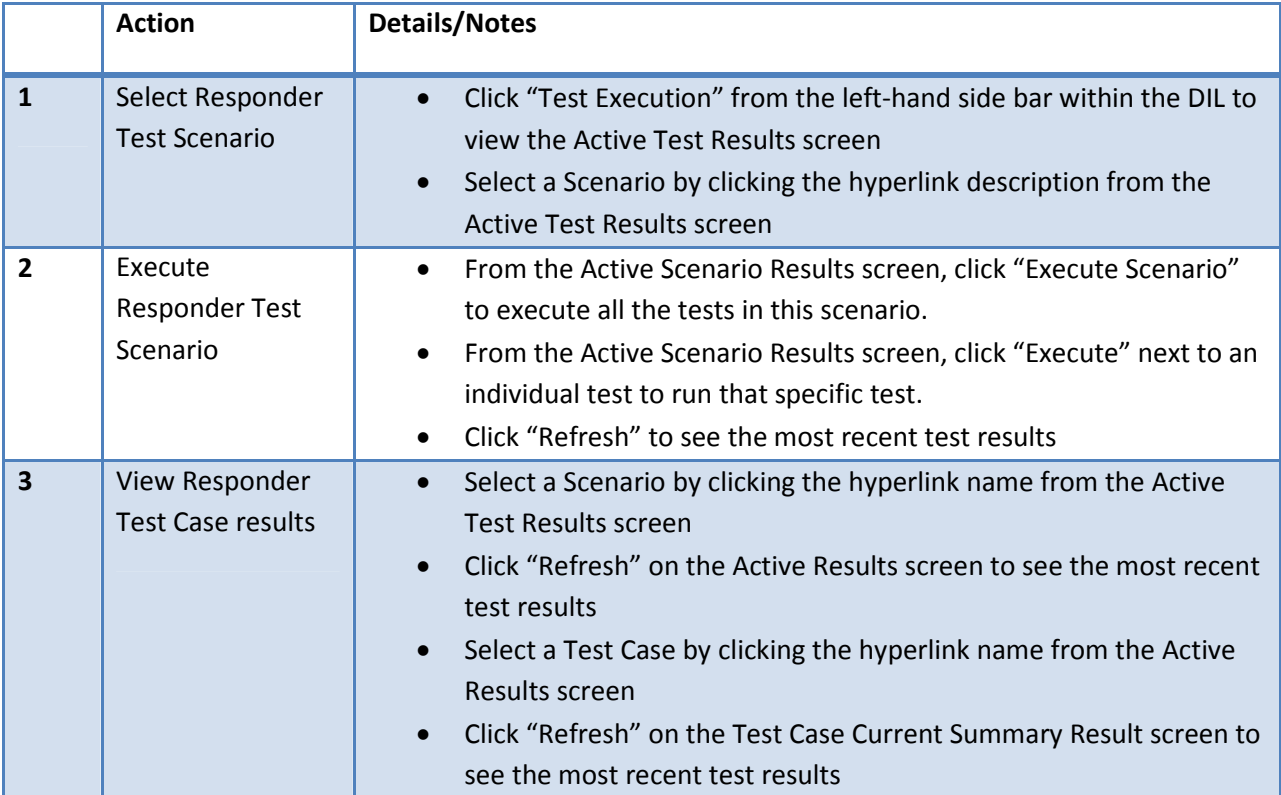

#### **Screenshots**

#### *Active Test Results*

This screen displays the status of all the Test Scenarios within the active Service Set. Click "Refresh" to see the most recent test results. Click the Scenario name to view the Active Scenario Results details.

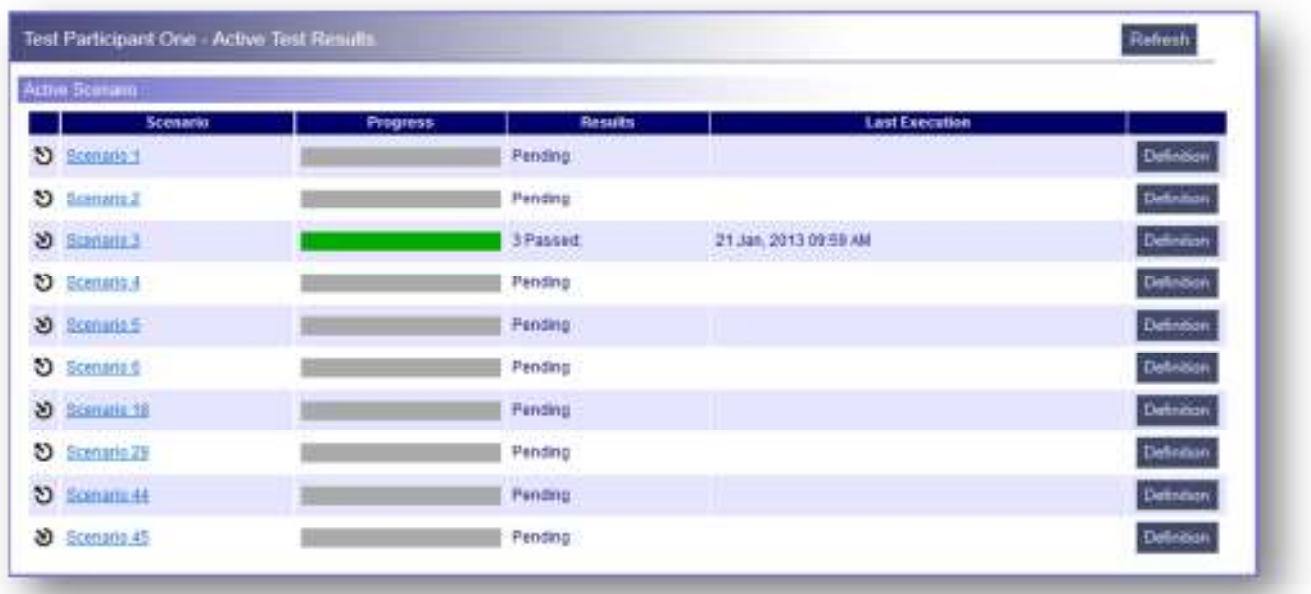

#### *Active Scenario Results*

Click "Execute Test Scenarios" to start the test.

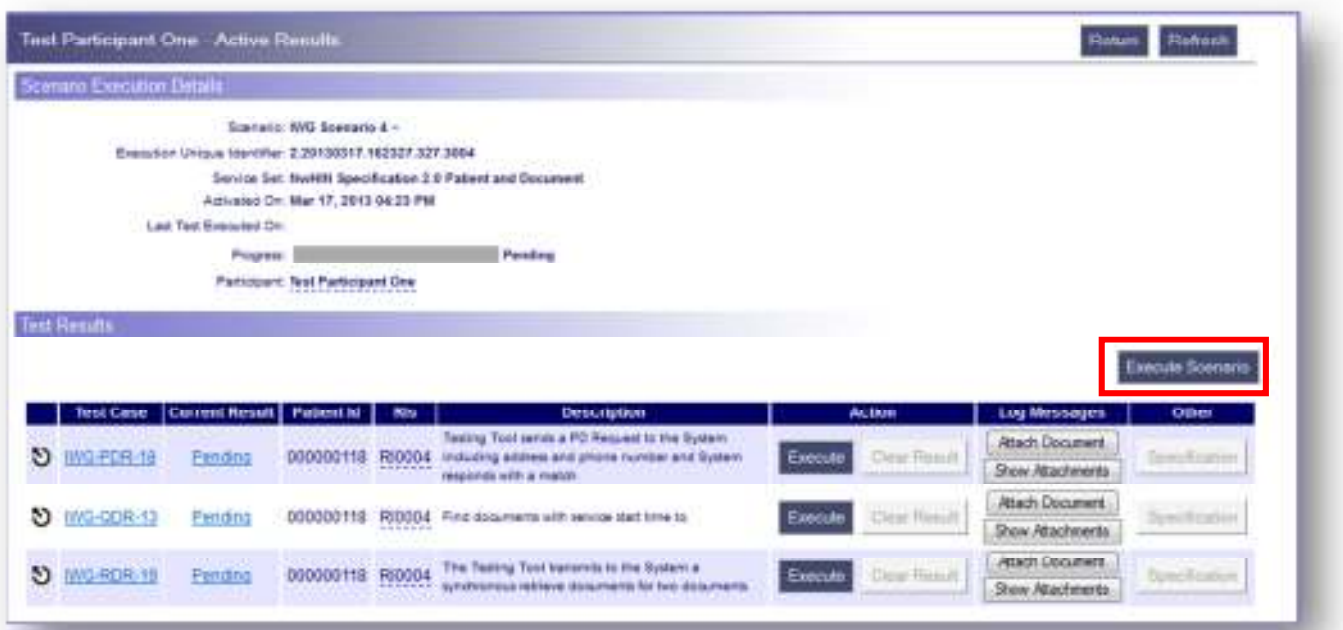

#### **Test Case Results**

While tests are running, the DIL populates live results as it receives messages. The DIL parses and reviews audit logs every two minutes to correlate and populate test results within a given test case. A progress bar displays the status of the test case. By clicking on "Refresh", the DIL updates the Current Result field on the screen. Each test shows the following results:

- **Gray**: Not yet started
- **Blue**: In progress (typically the DIL is waiting for a response or an incoming message)
- **Green**: Success
- **Red**: Failure (a participant can re-execute a test case if necessary)
- **Yellow**: Requires external validation by a validating testing body.

#### *Active Scenario Results*

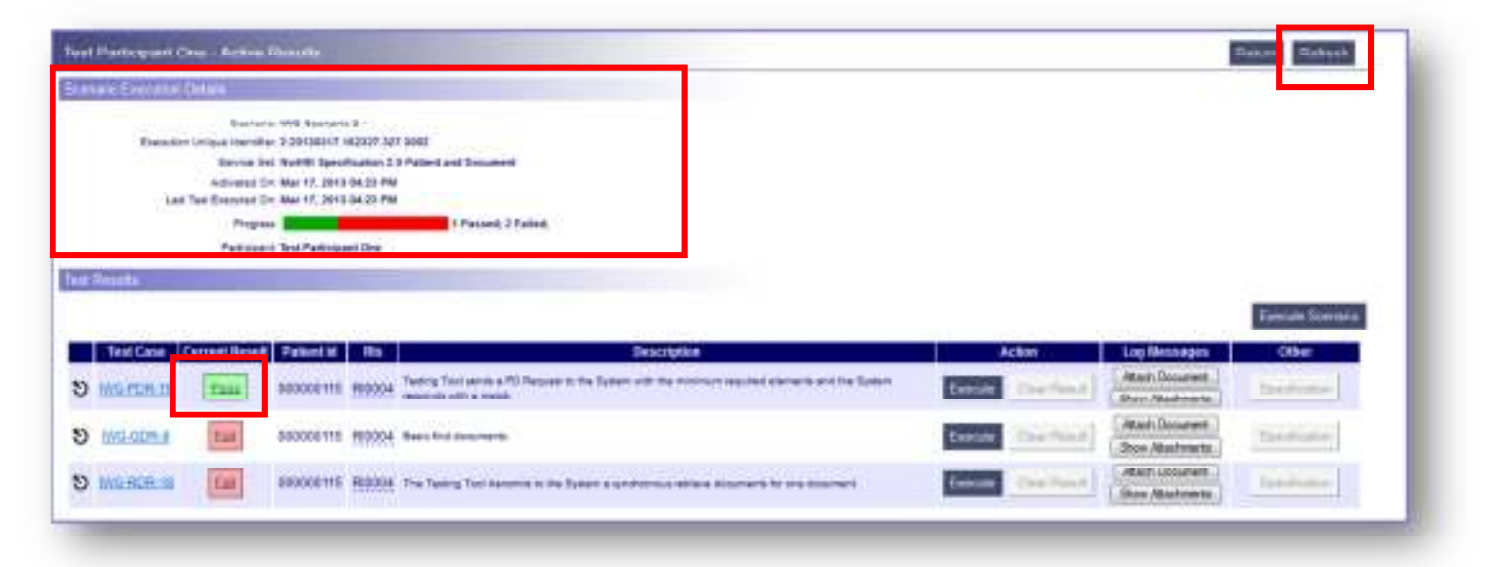

## **Test Case Current Result Summary Page**

This screen shows the results of a test case and allows the user to view audit information as well as specific test case information. By reviewing the Case Execution Details section in the Case Result Details section, the User can compare what the test expected and what the test returned. Within the Case Log Summary section, users can click on the "Open" button to view specific messages related to the request/response exchange results.

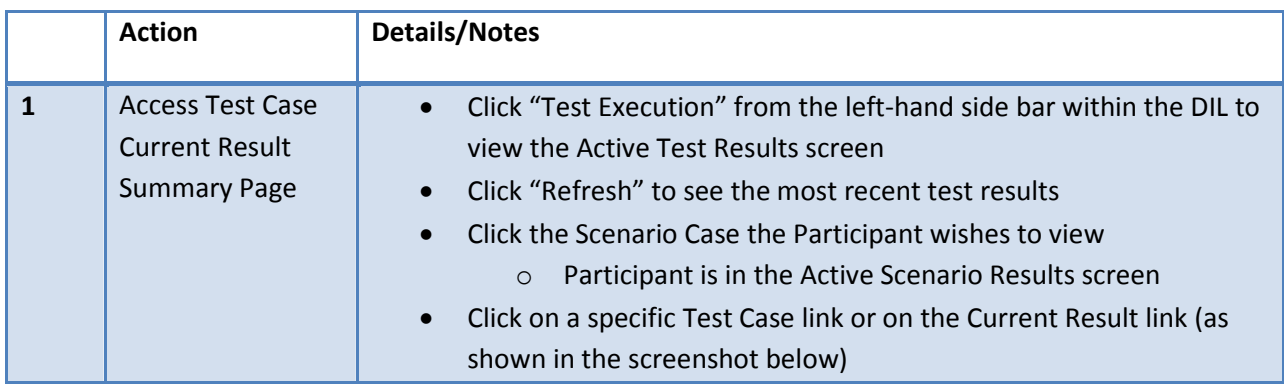

#### **Screenshots**

#### *Active Scenario Results*

This screen displays the results of the Test Cases executed within a specific scenario.

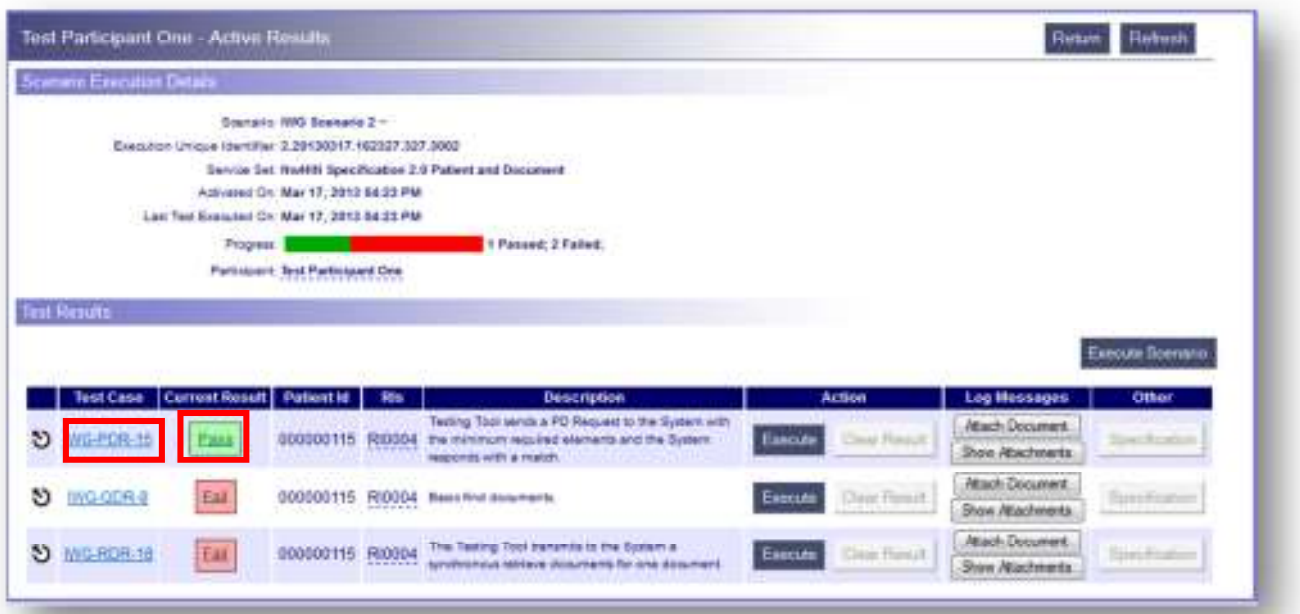

#### *Test Case Current Result Summary*

This screen displays the results of a specific Test Case. Click "Refresh" to see the most recent test results.

The Test Case Current Result Summary screen includes:

- Message Type
	- o The Message Type will be Request or Response
	- o Click the Message Type hyperlink to view the actual message content
- Outcome
	- $\circ$  The outcome will either be Pass (indicated by a green check mark) or Fail (indicated by a red 'X')
- Filter Template
	- $\circ$  The Filter Template is the set of validation rules associated with the Scenario Case. Filter Templates are created by administrative users as part of the Dynamic Test Case creation function within the DIL.
- Type
	- o The Filter Template (set of validation rules) may be XML, XSLT or Message Transformation
- Filter Output
	- o The Filter Output is configured as part of Filter Template creation. The Filter Output is the set of parameters and/or values that were validated and configured (as part of the Dynamic Test Case creation process) to be returned to the user as test execution output.
- Filter Message
	- o The Filter Message is configured as part of Filter Template creation. The Filter Message is a message configured as part of the Dynamic Test Case creation process to be returned to the user as test execution output.

*Example of a test case with a Pass status* 

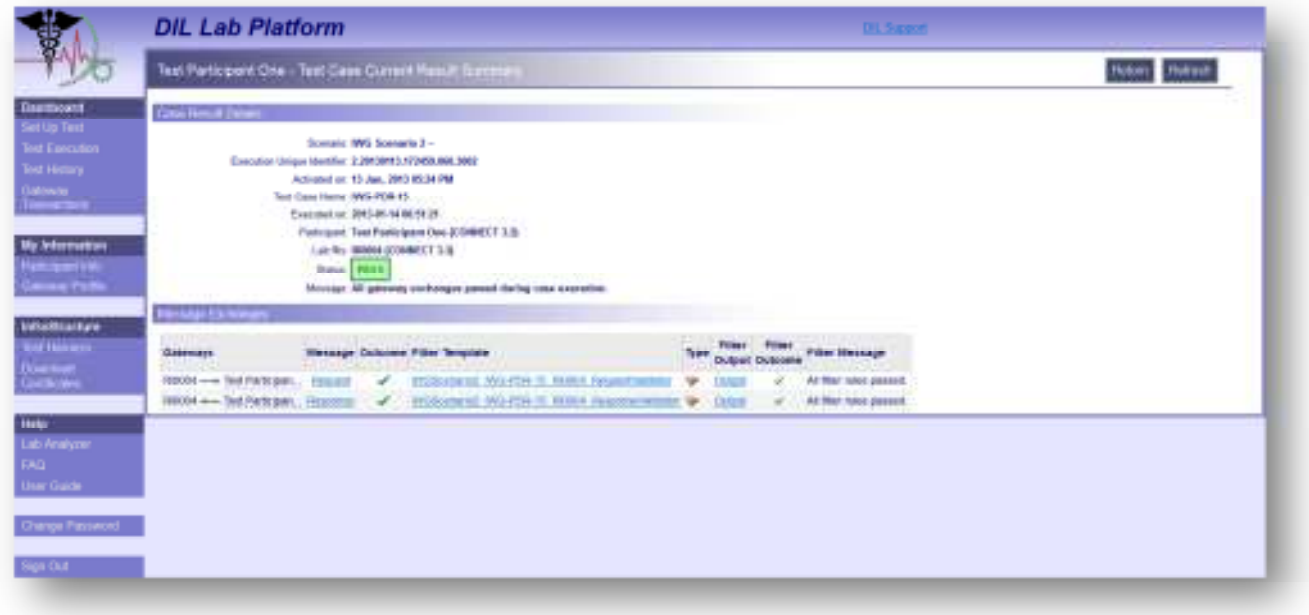

## *Example of a test case with a Fail status*

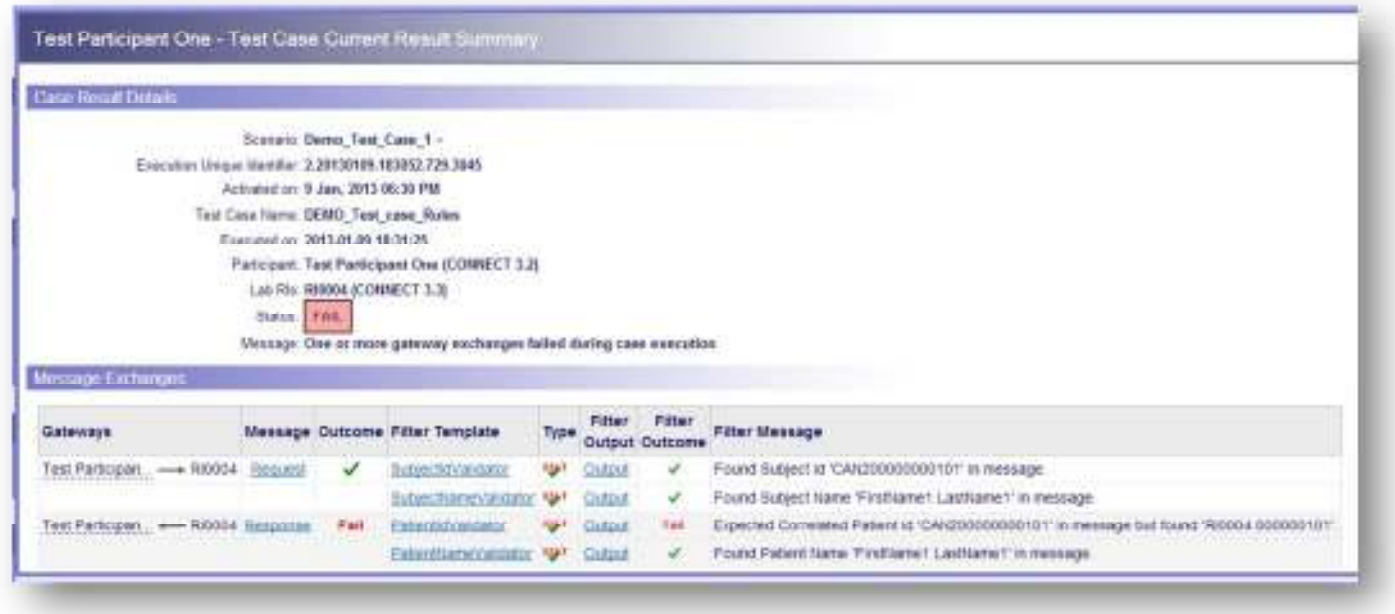

Additional key functions available on the Test Case Current Result Summary screen are outlined below.

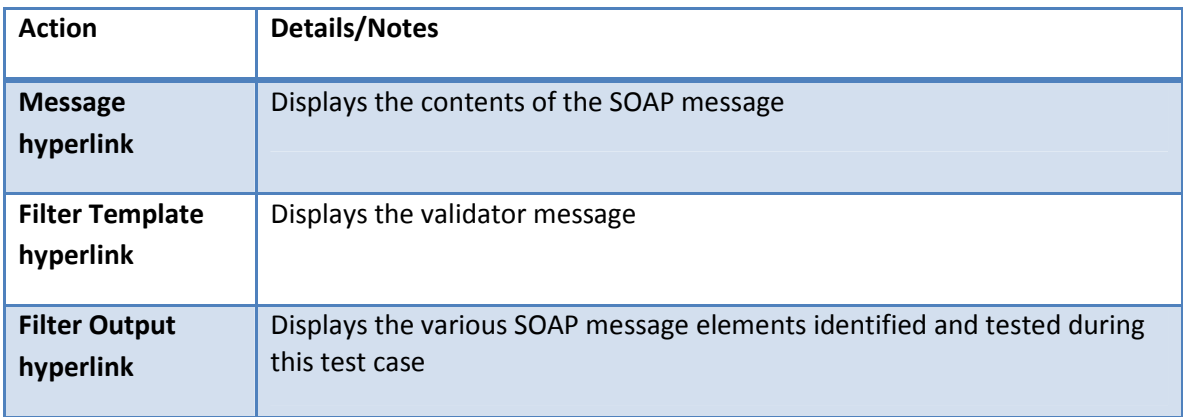

#### *Request/Response Message*

This screen displays the message for the specific Test Case. Click "Request" or "Response" hyperlink in the Message column for the desired transaction to view the message. This will display the contents of the SOAP message. Below is an example of what the message may look like:

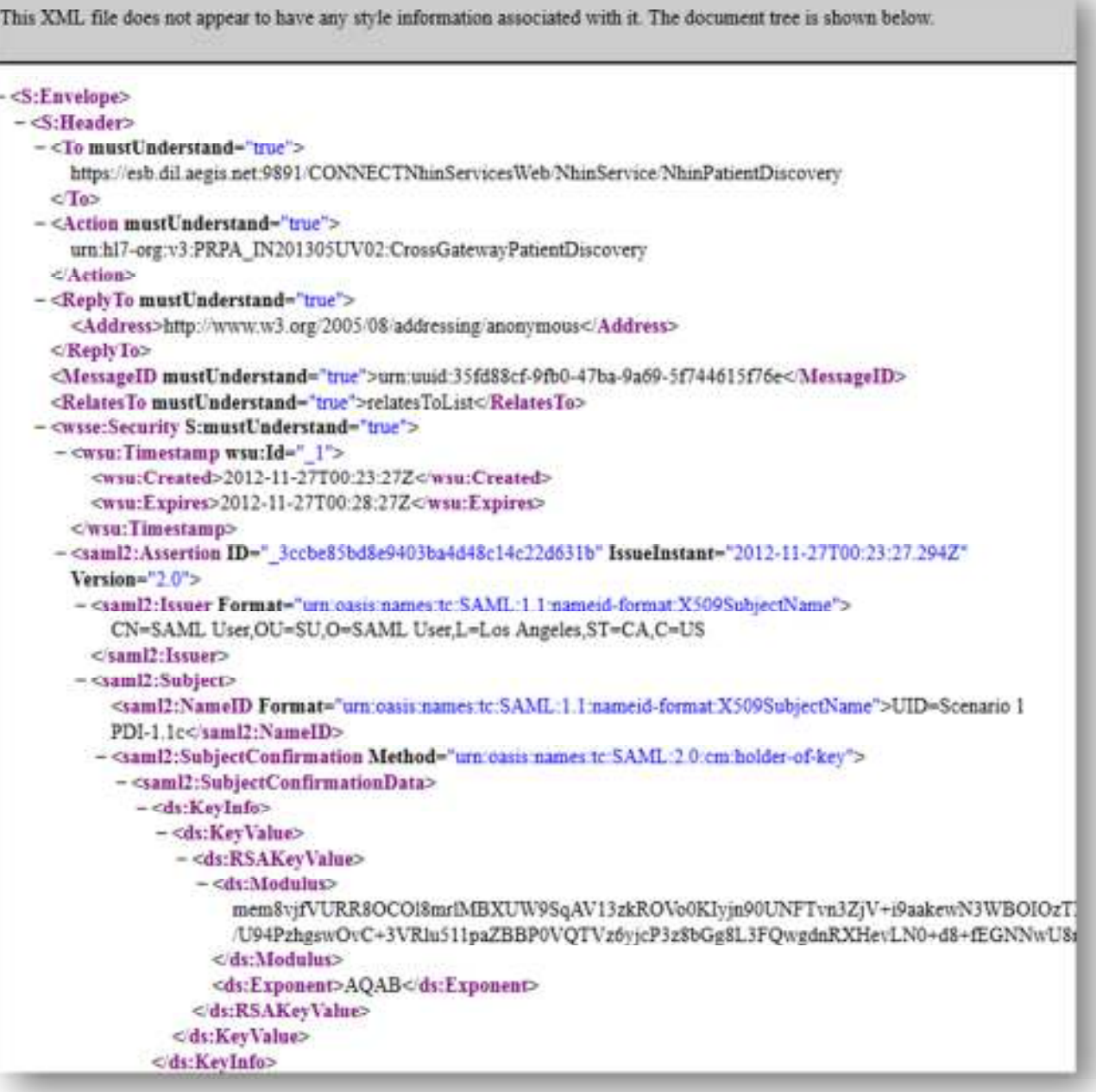

#### *Filter Template*

Clicking the hyperlink under the Filter Template column will display the validator message, i.e. the message which will be used to validate and ensure the message sent from the participant machine or DIL is valid. This message acts as a baseline and is compared to the SOAP message generated by your gateway or the DIL.

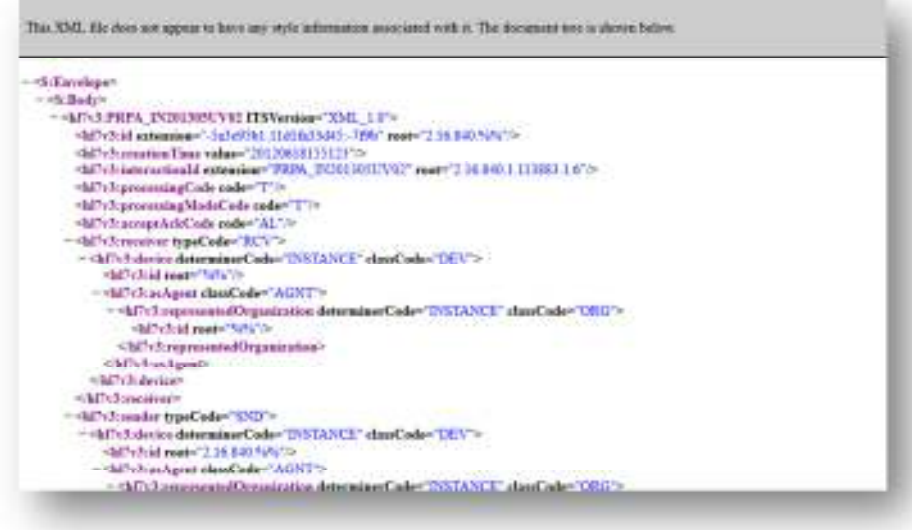

#### *Filter Output*

Under the filter Output column, the Output hyperlink will show the various SOAP message elements identified and tested during this test case. If a participant or DIL message contains proper information within the SOAP elements, a Green Checkmark will indicate this element was sent properly. However if a red 'Fail' is indicated next to the element, then the information within the SOAP element was incorrect. Failing to include correct information in the SOAP Message and message structure will result in a failure. However, the Output view will provide information on which element failed the exchange along with expected information.

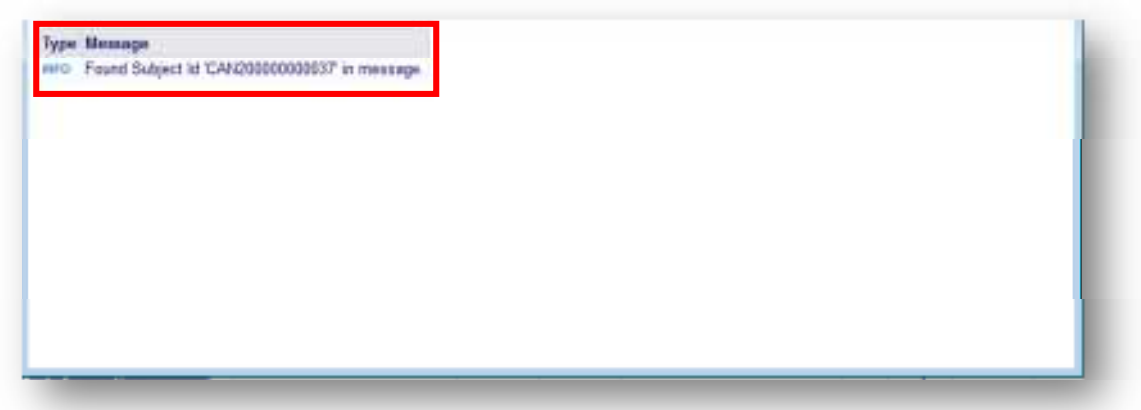

#### **Gateway Messages**

This Screen allows a user to view all historical information for the gateway transactions executed between the participant gateway and the DIL backend gateway farm implementation. A user can view and download messages generated during previous tests. Users can query for transaction history based on time and date or between specific gateways.

### **Screenshot:**

#### *Gateway Messages*

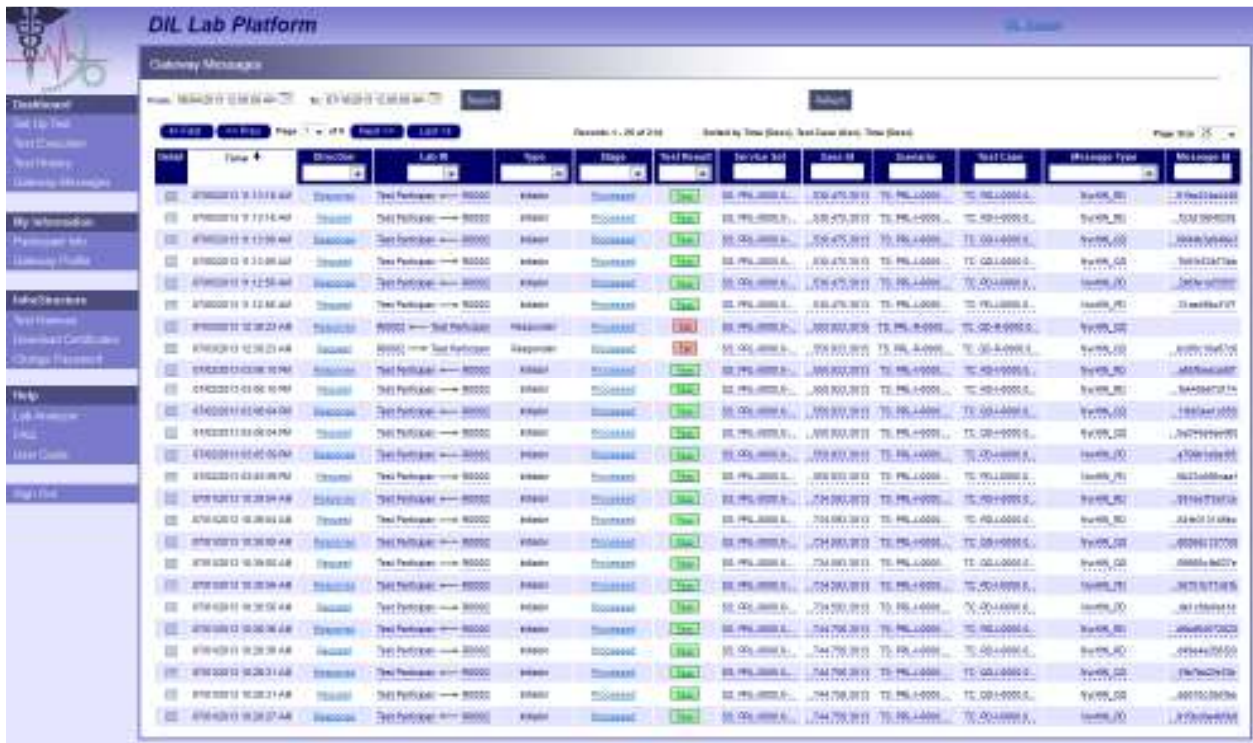

#### **Test History**

The Test History functionality found under the 'Dashboard' group of functionality displays the history of all Service Sets which have been executed by the participant. It also shows the amount of progress each service set had successfully completed. The Test History section also shows an Execution Unique ID, which is used by a Lab Validator to validate a service set, time executed and submitted, status, and comments recorded during the service set transaction.

#### **Screenshots**

#### *Test History Screen*

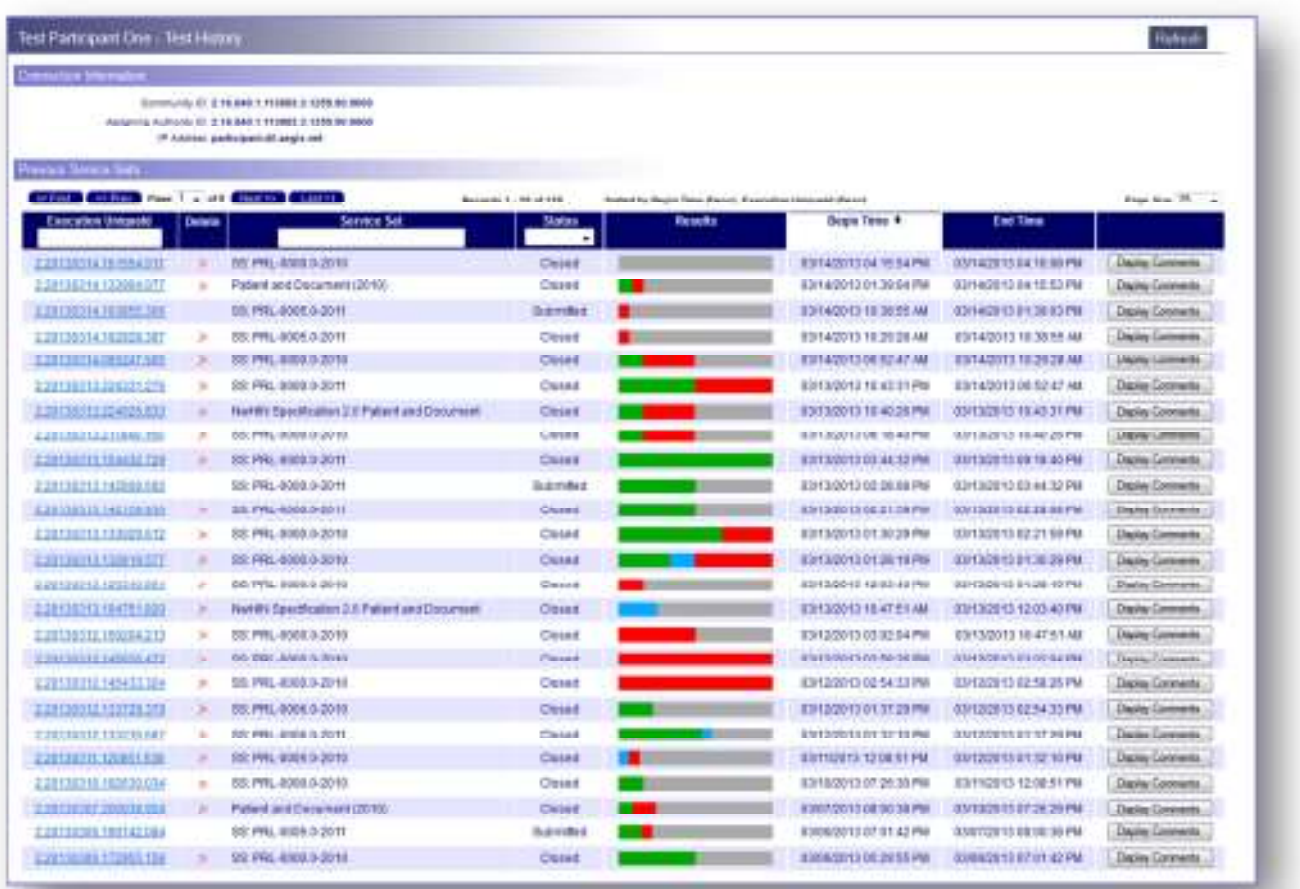

#### **View Lab Analyzer**

The Lab Analyzer section brings up a pop-up window, which links to specific troubleshooting information for PD, QD, and RD testing information that Users can refer to if any problems arise when executing the test case.

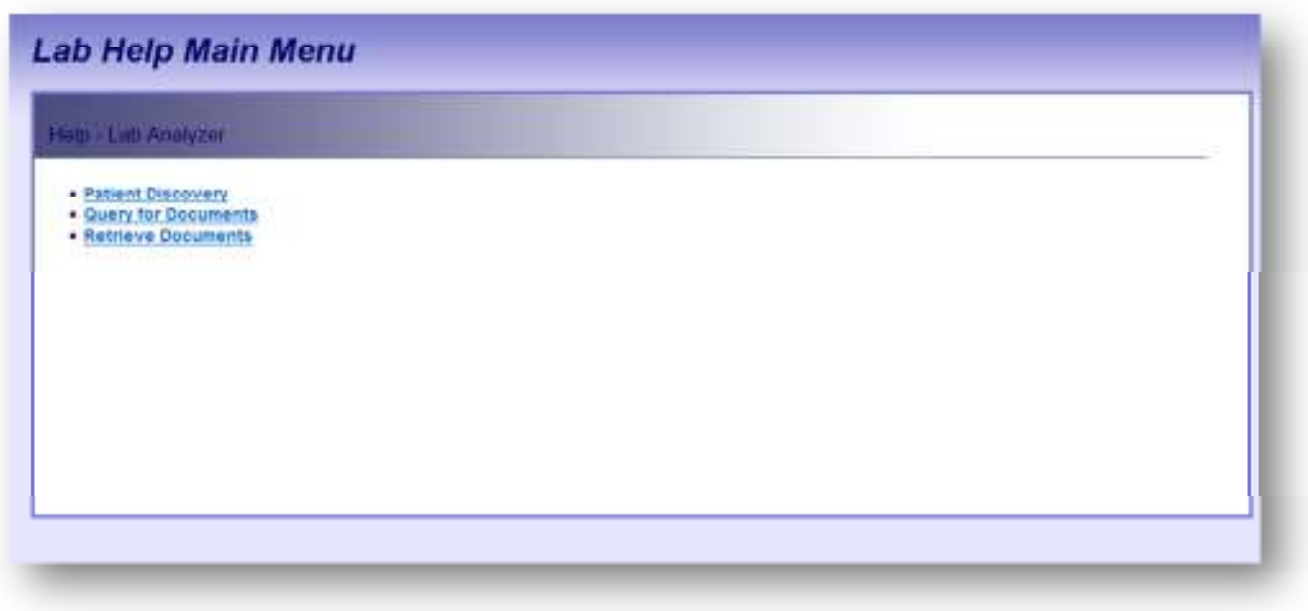

## **Lab Analyzer Patient Discovery**

This screen displays patient discovery details.

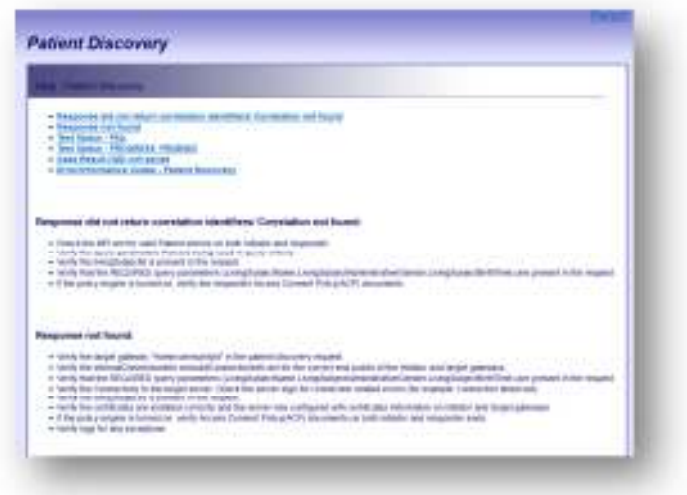

## **Lab Analyzer Query for Documents**

This screen displays query for documents results.

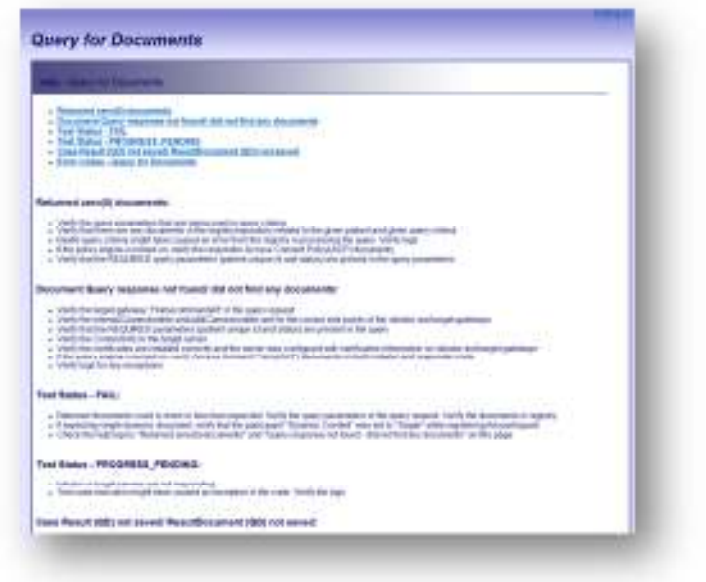

## **Analyzer Retrieve Documents**

This screen displays analyzer retrieve document results.

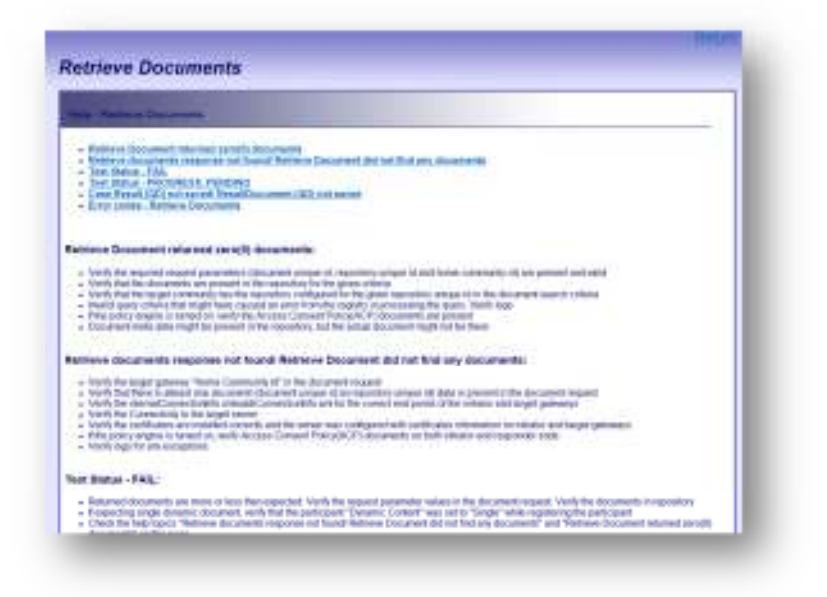

## **Test Harness**

 The Test Harness screen provides information on the Reference Implementations (RIs) and the gateways installed for testing on these RIs. Each gateway installed within the DIL is used as a RI for testing against other participant gateways. These RIs exist within the gateway farm.

The information provided within the Test Harness is included within the test cases. A participant can determine which gateway server they are running a test against by looking at the information within a Test Case. The following information is displayed in the Test Harness screen:

- ID
- Name
- Version
- Community ID
- Default Assigning Authority ID
- Machine Name

#### **Screenshots**

#### *Test Harness Information*

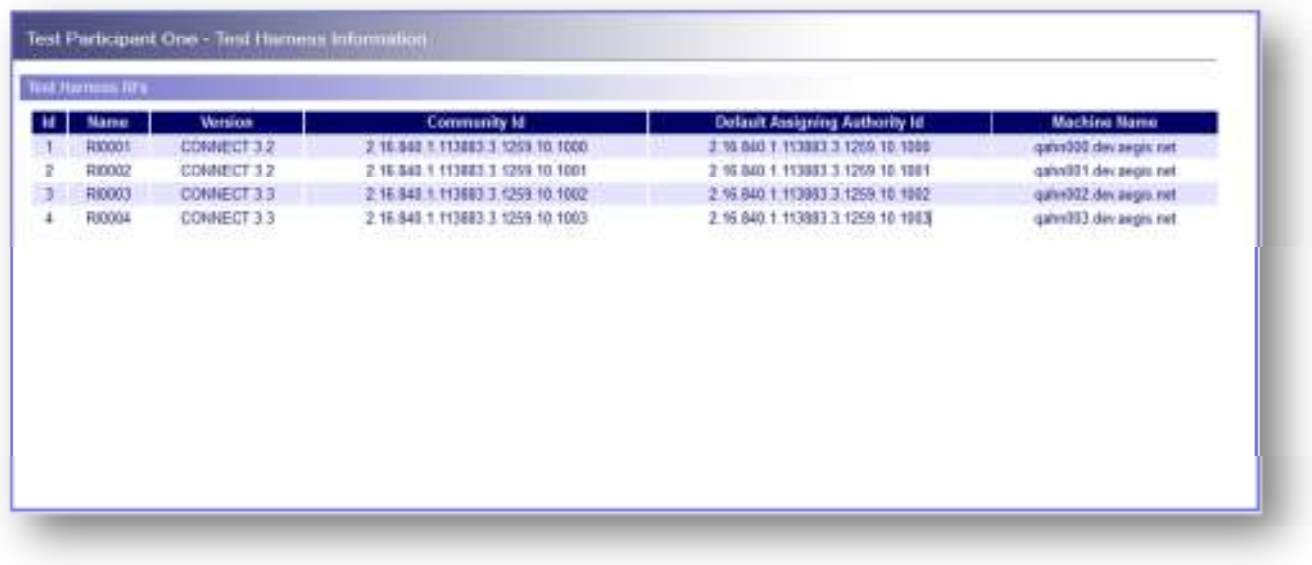

## **4.0 FAQ**

The FAQ contains all relevant data on the DIL and its various components.

#### **Screenshots**

*FAQ* 

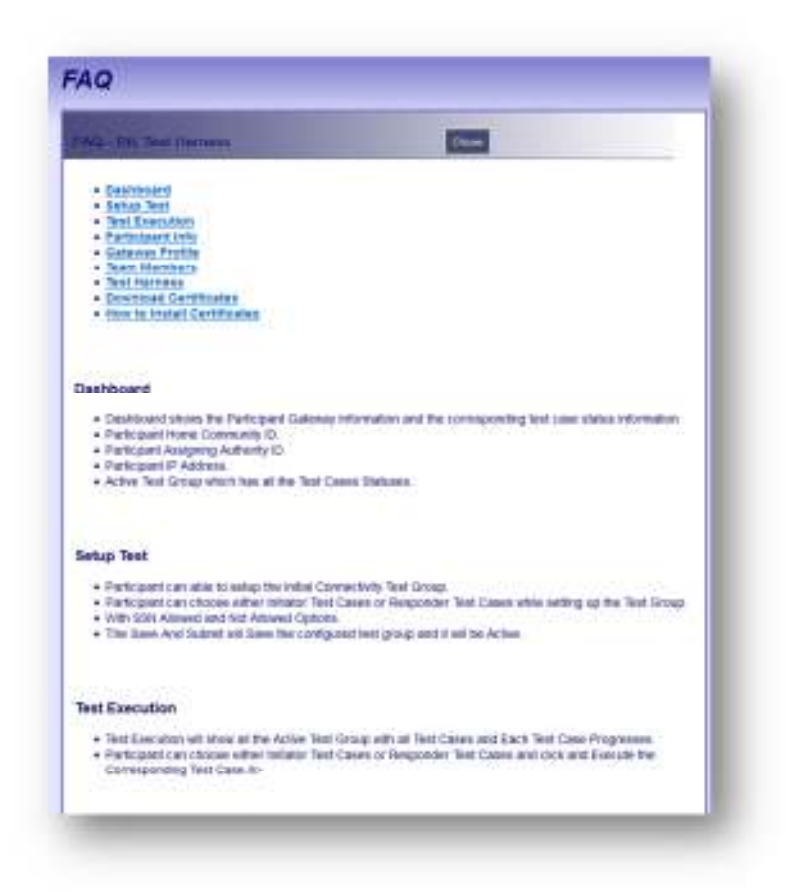

## **5.0 Change Password**

This screen allows the user to change his/her password. Enter your current password and a new password. Confirm the new password by entering the new password again. Click "Change Password". You may not create a new password that is equal to the current password. Passwords are case-sensitive so the password "DILUser" is not the same as "diluser".

#### **Screenshots**

#### *Change Password*

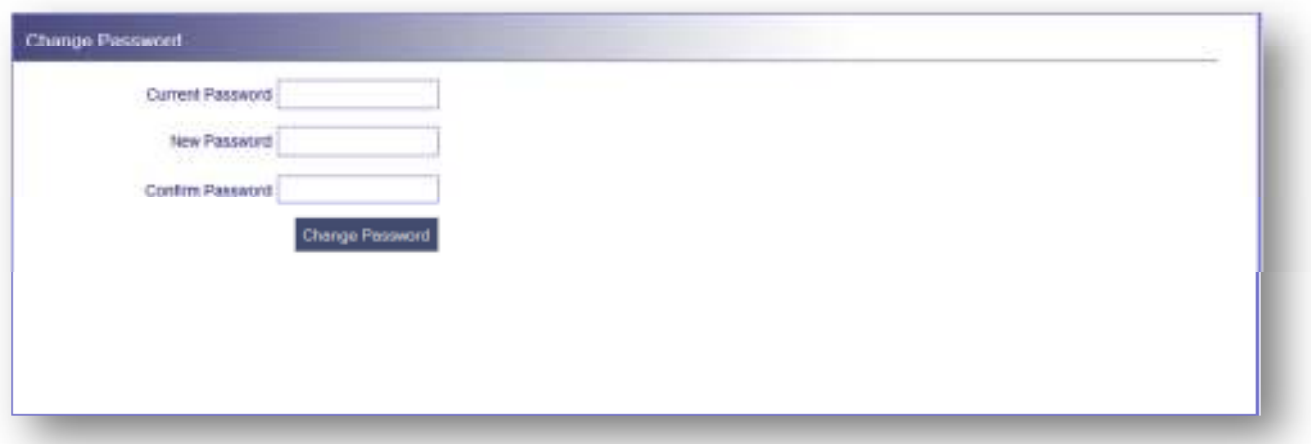

# **6.0 GLOSSARY and Additional Information**

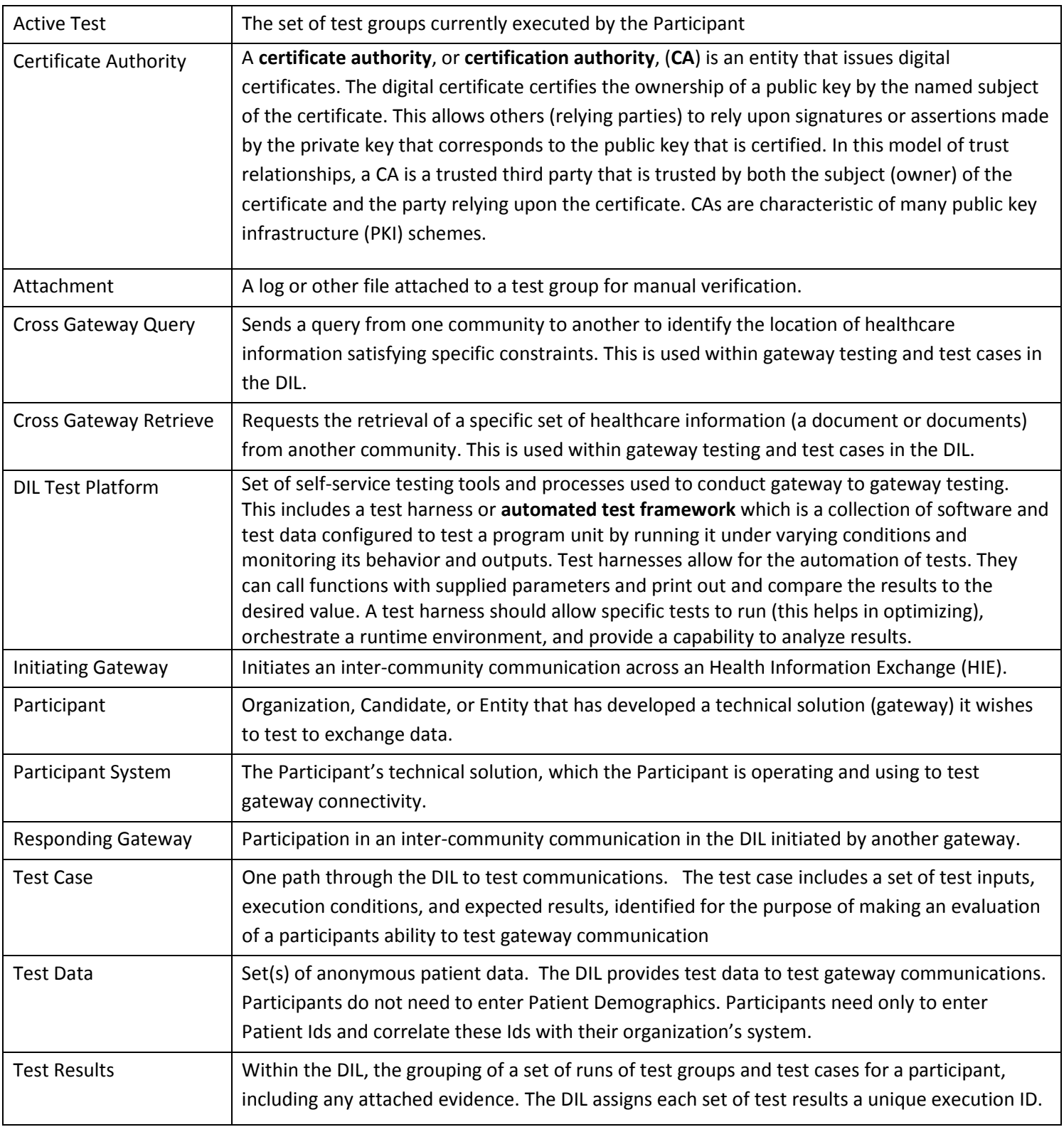

DIL User Guide Version 2.8